МИНИСТЕРСТВО ОБРАЗОВАНИЯ И НАУКИ РОССИЙСКОЙ ФЕДЕРАЦИИ

ФЕДЕРАЛЬНОЕ ГОСУДАРСТВЕННОЕ БЮДЖЕТНОЕ ОБРАЗОВАТЕЛЬНОЕ УЧРЕЖДЕНИЕ ВЫСШЕГО ПРОФЕССИОНАЛЬНОГО ОБРАЗОВАНИЯ «САМАРСКИЙ ГОСУДАРСТВЕННЫЙ АЭРОКОСМИЧЕСКИЙ УНИВЕРСИТЕТ имени академика С.П. КОРОЛЁВА (НАЦИОНАЛЬНЫЙ ИССЛЕДОВАТЕЛЬСКИЙ УНИВЕРСИТЕТ)»

# РАБОТА В ЕДИНОМ ИНФОРМАЦИОННОМ ПРОСТРАНСТВЕ ПОД УПРАВЛЕНИЕМ PDM – СИСТЕМЫ SMARTEAM

*Утверждено Редакционно-издательским советом университета в качестве методических указаний к лабораторным работам* 

> САМАРА Издательство СГАУ 2012

УДК СГАУ: 004.9(075)

#### Составители: *М.В. Хардин, И.Н. Хаймович, А.И. Хаймович, А.Ю. Шляпугин*

Рецензент канд. техн. наук И. А. К у д р я в ц е в

**Работа в едином информационном пространстве под управлением PDM – системы SmarTeam**: метод. указания к лаб. работам / Сост.: *М.В. Хардин, И.Н. Хаймович, А.И. Хаймович, А.Ю. Шляпугин*. – Самара: Изд-во Самар. гос. аэрокосм. ун-та, 2012. – 52 с.

Методические указания к лабораторным работам предназначены для проведения занятий по курсам, связанным с информационными системами и технологиями в металлургии, содержат основные сведения о работе с единым информационным пространством под управлением PDM – системы SmarTeam: понятия иерархии классов и объектов, работа с жизненным циклом документов, согласованное взаимодействие в командах между конструкторами и технологами и т.д.

Предназначены для студентов дневного и вечернего отделений, изучающих дисциплины «Информационные технологии в металлургии», «Информационные технологии в ОМД» по направлению подготовки 150400 «Металлургия» и специальности 150106 «Обработка металлов давлением», а также для проведения дипломных исследований.

УДК СГАУ: 004.9(075)

 © Самарский государственный аэрокосмический университет, 2012

# **РАБОТА В ЕДИНОМ ИНФОРМАЦИОННОМ ПРОСТРАНСТВЕ ПОД УПРАВЛЕНИЕМ PDM – СИСТЕМЫ SMARTEAM**

#### **Иерархия дерева (классы и подклассы)**

Каждое дерево в **SmarTeam** имеет свою собственную иерархию групп классов, классов и подклассов. Каждый класс имеет свой собственный набор атрибутов, которые отображаются в паспорте. Самая верхняя группа классов **Проекты** и ее классы являются главными. Группы классов **МШ** (Маршруты изготовления), **КЛ** (Классификаторы), **ОБ** (Оборудование, инструмент, оснастка), **М** (Материалы) и т. д. являются дополнительными.

Подкласс – это класс нижнего уровня иерархии. Подклассы – это способ организации объектов в каждом классе. Подклассы наследуют атрибуты от вышестоящих классов и также могут иметь свои собственные атрибуты. Таким образом, если Вы спускаетесь от вышестоящего класса к нижестоящему, информация становится более специфичной.

Например, если класс **Изделие** имеет атрибут **Масса**, то его подкласс **Деталь** автоматически наследует эти атрибуты и может иметь свои, дополнительные.

Все группы классов, классы, подклассы и соответствующие им значки задаются при создании структуры базы данных.

На рисунке, приведенном ниже, указаны разные типы объектов, которые содержит дерево группы классов **Проекты**.

Вы можете сворачивать/разворачивать ветви дерева путем двойного нажатия на соответствующем узле левой кнопки мыши, путем выбора одной из опций меню **Дерево (Tree)** или путем выбора значка [+] или [–] (в зависимости от выполняемого действия), расположенного слева от имени объекта в дереве.

Вы можете отсортировать дерево или содержимое узла. Для этого нужно нажать правую кнопку мыши (на корне дерева или на узле соответственно), выбрать функцию **Сортировать дерево (Sort Tree)** и нужную опцию.

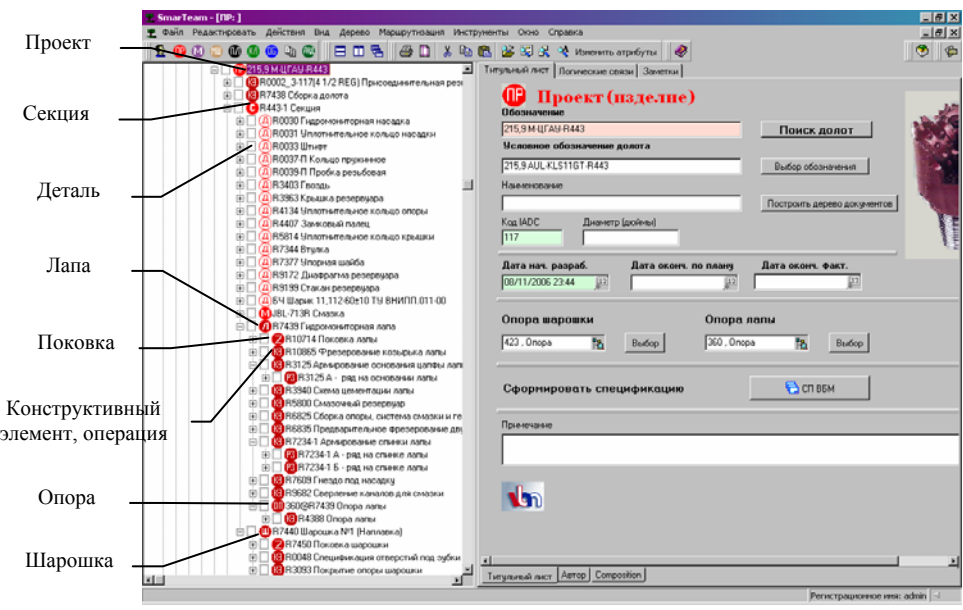

# **Организация рабочего поля**

Когда Вы переходите к различным классам, открываются соответствующие окна, **SmarTeam** позволяет расположить все эти окна на рабочем поле несколькими способами, которые описаны ниже.

Для того чтобы расположить все открытые окна на рабочем поле выберите в главном меню функцию **Окно (Window)** и одну из опций: **Каскад (Cascade)**, **Разбить по горизонтали (Tile Horizontally)** или **Разбить по вертикали (Tile Vertically)**,

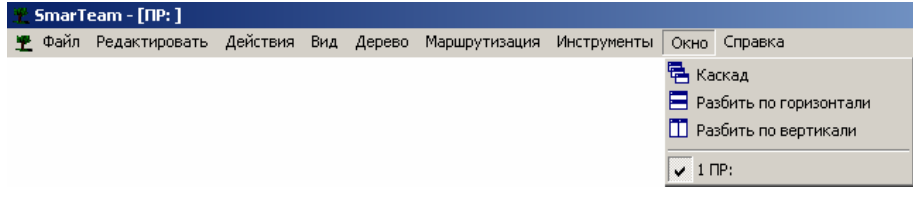

*или:* Выберите на панели инструментов **Окно (Window)** нужную пиктограмму:

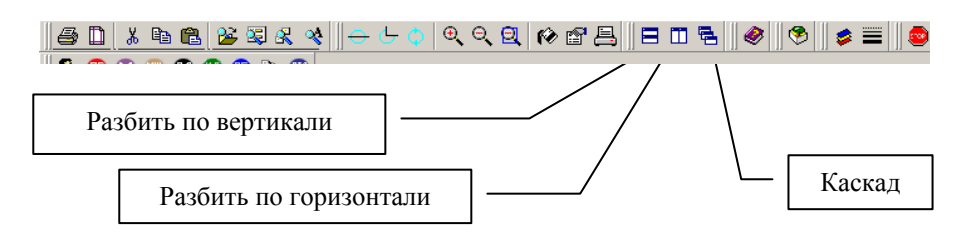

Ниже приведен пример расположения окон на рабочем столе. Использована опция **Разбить по вертикали (Tile Vertically)** .

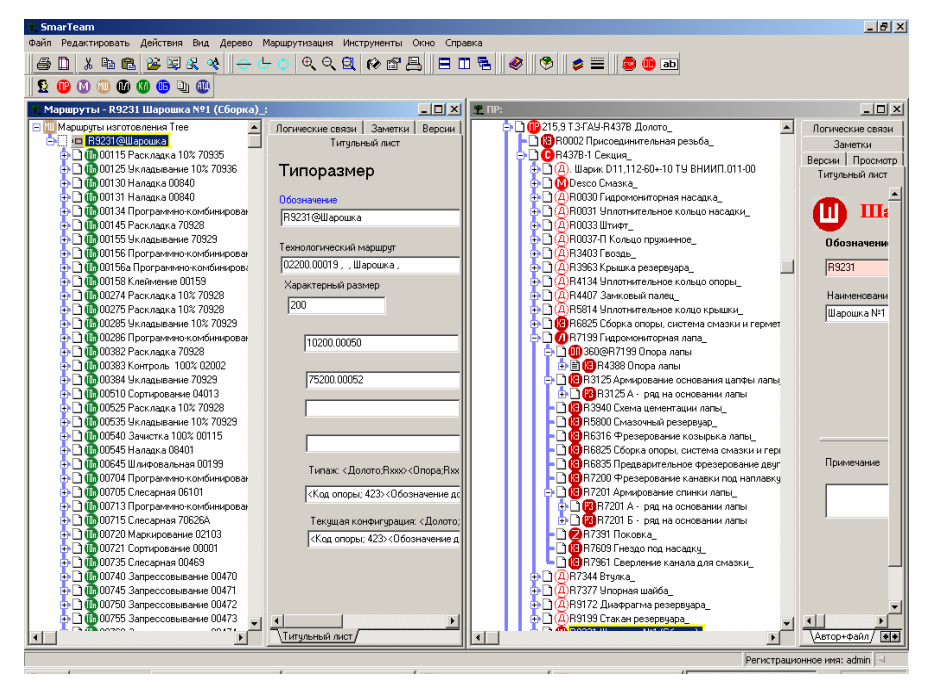

Вы также можете перемещать окна **SmarTeam** по рабочему полю, изменять их размеры, сворачивать и закрывать вручную, как и все окна Windows.

# **Опция Преобразование форматов (Conversion Formats)**

Опция **Преобразование форматов (Conversion Formats)** позволяет изменять форматы даты и времени внутри **SmarTeam**. Хотя эти форматы изначально устанавливаются администратором системы, при установке соответствующих параметров непосредственно пользователем параметры администратора будут игнорироваться (параметры, установленные пользователем, будут действовать только когда **SmarTeam** загружен с именем этого пользователя).

Для того чтобы задать форматы даты и времени, необходимо выполнить следующие действия:

Из главного меню **SmarTeam** выберите опцию **Tools** Ö **Options (Инструменты** Ö **Опции)**. Появится окно *Options (Опции)*:

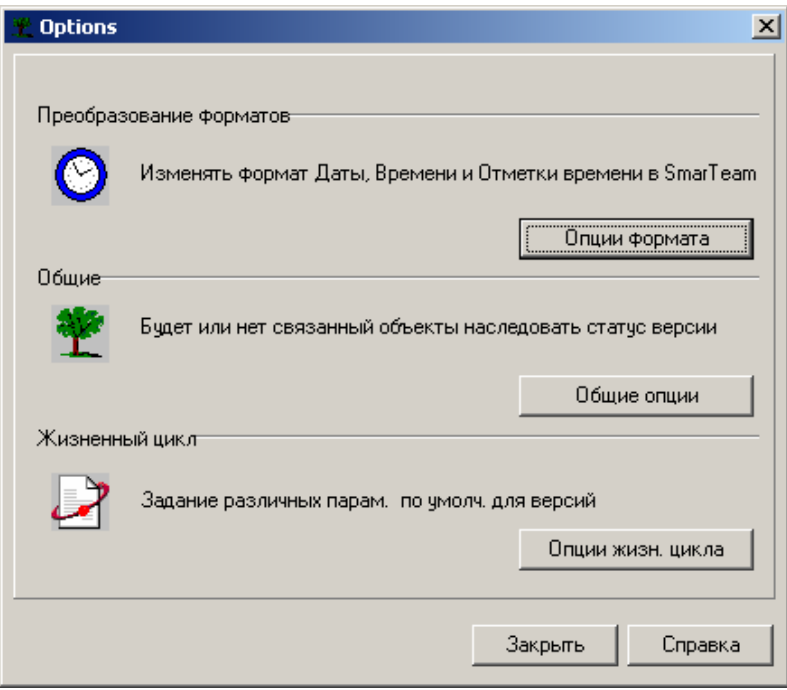

В разделе **Преобразование форматов (Conversion Formats)** нажмите кнопку **Опции формата (Format Options)**. Появится окно *Conversion Formats (Преобразование форматов)*:

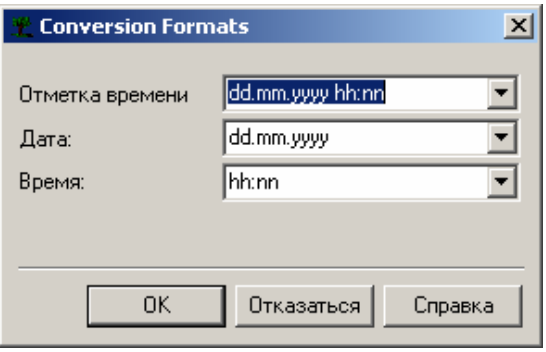

Появятся значения форматов, установленные по умолчанию (как они появляются в паспорте): **Отметка времени (Time Stamp)**, **Дата (Date)** и **Время (Time)**.

Для того чтобы изменить формат, нажмите на стрелку, расположенную справа от поля, и в появившемся списке выберите нужный формат («dd» означает «день», «mm» означает «месяц», «yyyy» означает «год». Например, если Вы установите формат dd/mm/yyyy, то дата 23 января 2000 года будет выглядеть так: 23/01/2000.

Нажмите **ОК** для сохранения ваших изменений или **Отменить (Cancel)** – для выхода из окна *Conversion Formats (Преобразование форматов)* без сохранения.

В окне *Options (Опции)* нажмите **Выход (Exit)**.

Просмотр и изменение параметров дерева

В этом подразделе рассматриваются следующие действия:

- Сворачивание/разворачивание ветви дерева.
- Привязка существующей ветви к другим объектам.
- Изменение свойств дерева.

Объекты каждого класса отображаются в дереве своим значком, как было описано в предыдущем шаге. Эти значки помогают идентифицировать представленную в дереве информацию.

Иерархическая структура деревьев отображает логическую структуру данных с наследованием свойств нижестоящими объектами от вышестоящих. Объект в дереве привязан к тому объекту, который находится выше него в текущей ветке. Вы можете привязать какойнибудь существующий объект к другому объекту, выбрав его и переместив в нужное место дерева с помощью мыши (при этом предыдущая его привязка тоже сохранится).

На рисунке, приведенном ниже, показано, как разными значками отображаются разные классы объектов (**Проект (изделие)** – **Сборочная единица – Св.** Маршруты - Д. Деталь – Д и т. д.).

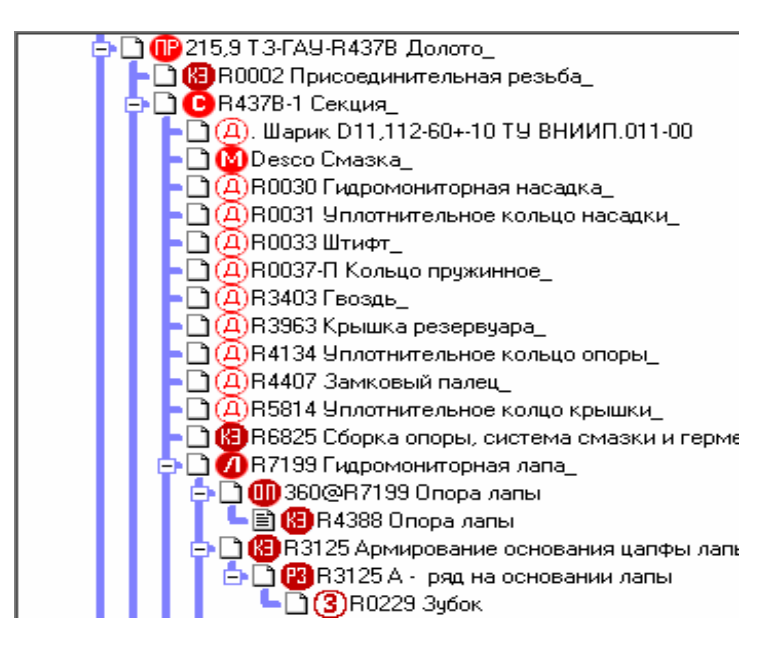

Как и в Проводнике или Менеджере файлов Windows, ветви дерева могут раскрываться/закрываться. Имеется три состояния ветви/узла:

• Развернутая ветвь (Expanded branch) - ветвь, у которой отображены все входящие узлы.

 $\bullet$  Свернутая ветвь (Collapsed branch) – ветвь, все входящие узлы которой скрыты (отображен только корневой узел).

• Лист (Leaf) – узел, не содержащий входящих объектов.

Для каждого из этих состояний можно назначить свой значок, то есть если ветвь свернута, объект данного класса (корень ветви) будет отображен одним значком, если развернута – другим, если объект является листом – третьим. В поставляемой базе данных значки для всех состояний ветви одинаковы.

#### **Для того чтобы развернуть или свернуть ветвь:**

¾ Дважды щелкните кнопкой мыши на соответствующем узле дерева.

*или:* 

¾ Щелкните на значок [+] или [–] (в зависимости от выполняемого действия), расположенный слева от имени объекта в дереве.

*или:* 

¾ Войдите в пункт **Дерево (Tree)** главного меню и выберите опцию **Развернуть ветвь (Expand branch)** или **Свернуть ветвь (Collapse branch)**.

Вы можете привязать существующую ветвь дерева к другим объектам. Для этого нужно указать корневой объект этой ветви и переместить его в нужное место дерева. Все его дочерние объекты будут также перемещены. Предыдущая привязка ветви сохранится.

# **Для того чтобы привязать существующую ветвь к другому объекту:**

• В дереве объектов укажите объект.

• Переместите этот объект в нужное место дерева. Если на рабочем поле находится одно окно, то Вы сможете привязать объект только в пределах этого дерева. Если на рабочем поле расположены несколько окон с деревьями одного класса (например, **КД**), то Вы сможете переместить объект в любое из этих деревьев. Кроме того, установку новой связи можно выполнять через буфер обмена (Ctrl-C <копировать> – Ctrl-V <вставить>).

На рисунке, приведенном ниже, показано, что объект Деталь «R7344» перемещается из дерева комплектующих в дерево проекта долота 215,9 М-ЦГАУ-R443 (Пр.кл. «Загрузить стандартный вид» - «дерево детей»).

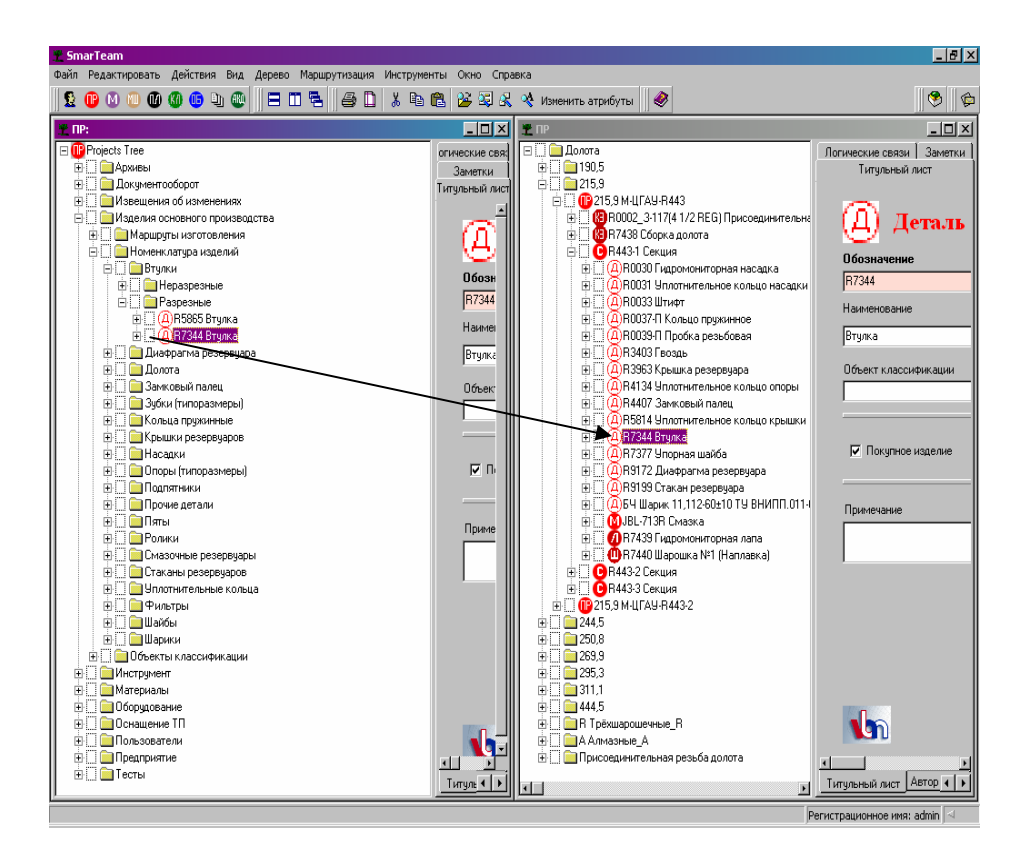

После того как вы переместите объект в другое место дерева, появится сообщение системы с просьбой подтвердить создание новой иерархической связи данного объекта. Для подтверждения нажмите **ОК** (удалить «связь»).

**SmarTeam** также предоставляет возможность настройки параметров дерева объектов.

# **Для того чтобы изменить свойства дерева:**

При нахождении курсора на дереве объектов:

Нажмите правую кнопку мыши на каком-либо объекте и в появившемся меню выберите пункт **Свойства дерева (Tree Properties).** 

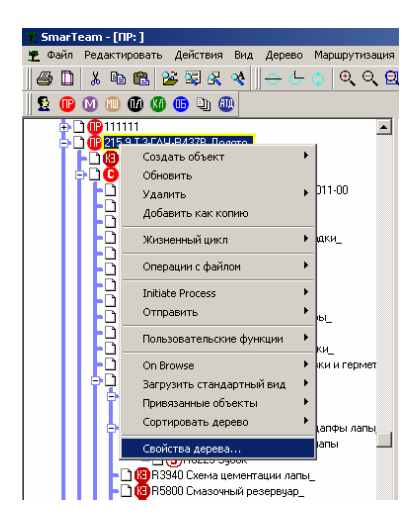

*Или:* нажмите правую кнопку мыши в любом месте и в появившемся меню выберите пункт **Свойства дерева (Tree Properties)**.

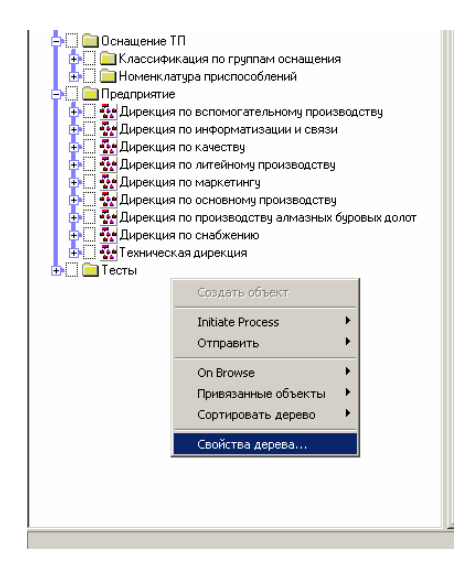

*Или:* выберите в главном меню пункт **Дерево (Tree)** и опцию **Свойства дерева (Tree Properties)**.

Далее появится окно *Tree Properties (Свойства дерева)*, состоящее из нескольких страниц, переход к которым осуществляется путем выбора соответствующих закладок, расположенных в верхней части окна. Ниже приводится описание каждой из этих страниц.

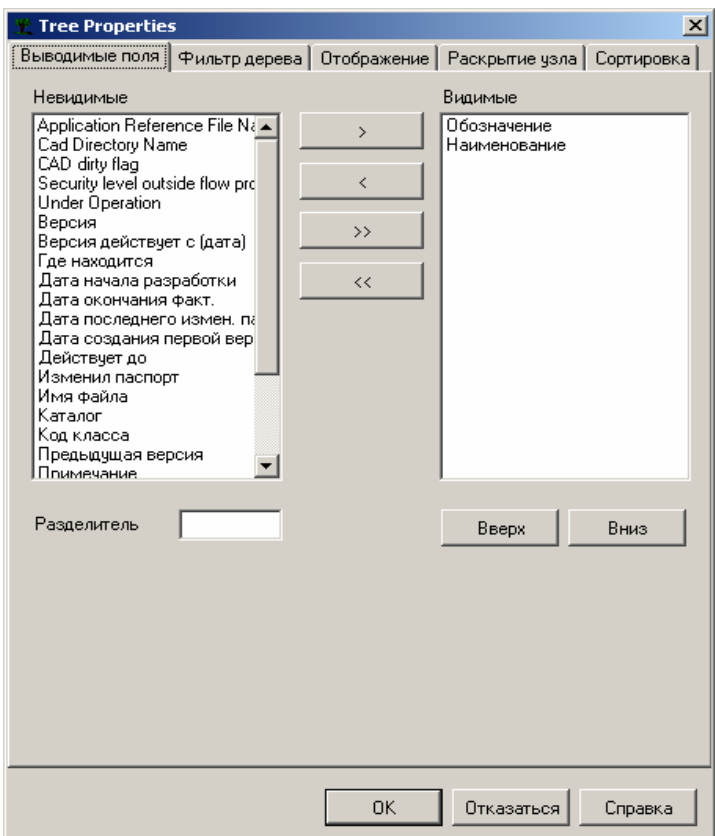

• **Выводимые поля (Display Fields).** На этой странице вы можете задавать, какие атрибуты объектов будут выводиться в дереве.

• **Фильтр дерева (Tree Filter).** На этой странице Вы можете задавать ограничения по датам, в соответствии в которыми в дереве будут отображаться объекты.

• **Отображение (Visual Settings)**. На этой странице Вы можете изменить цвет фона дерева, размер и цвет линий, шрифт текста и масштаб дерева.

• **Раскрытие узла (Expand Settings)**. На этой странице задается количество уровней дерева, которые появляются при раскрытии каждого узла.

• **Сортировка (Sorting)**. На этой странице задается способ сортировки объектов дерева, используемый по умолчанию.

Укажите закладку, соответствующую нужной вам странице, и установите нужные значения параметров.

После установки значений нажмите **ОК** для их сохранения или **Отменить (Cancel)** для выхода из диалогового окна без сохранения изменений. Дерево объектов будет перестроено в соответствии с установленными параметрами.

#### Просмотр страниц паспорта

**SmarTeam** позволяет просматривать и изменять информацию об объекте посредством редактирования полей, содержащихся на страницах паспорта, а также изменять свойства (параметры отображения) каждой страницы.

В **SmarTeam** существует шесть типов страниц:

- Титульный лист (Profile Card).
- Логические связи (Links).
- Заметки (Notes).
- Версии (Revision).
- Просмотр (Viewer).
- **OLE** (настраивается дополнительно).

Переход к страницам осуществляется путем выбора соответствующих закладок. Каждая из страниц несет свое назначение:

• На странице *Титульный лист (Profile Card)* отображается основная учетная информация об объекте – обозначение, наименование, дата создания и т. д.

• На странице *Логические связи (Links)* содержится список объектов, логически привязанных к данному объекту. Также эта страница используется для вызова этих объектов и для создания новых логических связей.

• Страница *Заметки (Notes)* используется для создания и хранения заметок и комментариев к данному объекту.

• Страница *Версии (Revision)* содержит список всех состояний и версий, которые были у объекта на протяжении всего его жизненного цикла.

• Страница *Просмотр (Viewer)* предназначена для просмотра файла объекта без запуска приложения, в котором этот файл был создан, с помощью внутреннего «просмотрщика» **SmarTeam**. Изображение, выведенное на этой странице, можно масштабировать, поворачивать, а также создавать на нем пометки, не влияющие на файл объекта (опция «красный карандаш» – Redline).

• Страница *OLE* (которая настраивается дополнительно) позволяет просматривать файл выбранного объекта путем вызова приложения, в котором он был создан. После вызова приложения Вы можете просматривать объект внутри **SmarTeam**.

При настройке базы данных с помощью утилиты Smart Wizard системный администратор **SmarTeam** устанавливает, какие страницы будут отображены в паспортах объектов того или иного класса/подкласса. Например, паспорта объектов класса «Чертеж детали» будут содержать все страницы (за исключением *OLE*), а объекты подкласса «Номер операции» будут содержать только страницы *Титульный лист (Profile Card), Логические связи (Links)* и *Заметки (Notes)*.

Далее приведены примеры страниц паспорта.

#### **Для того чтобы просмотреть страницы паспорта**

Выберите объект в дереве. Справа появится его паспорт. В ее верхней части будут расположены закладки, соответствующие страницам этого паспорта. Выберите закладку, соответствующую странице, которую вы хотите просмотреть.

На рисунке, приведенном ниже, показано, что паспорт объекта «Деталь» содержит пять страниц – *Титульный лист (Profile Card),* 

*Логические связи (Links)*, *Заметки (Notes)*, *Версии (Revisions)* и *Просмотр (Viewer)*.

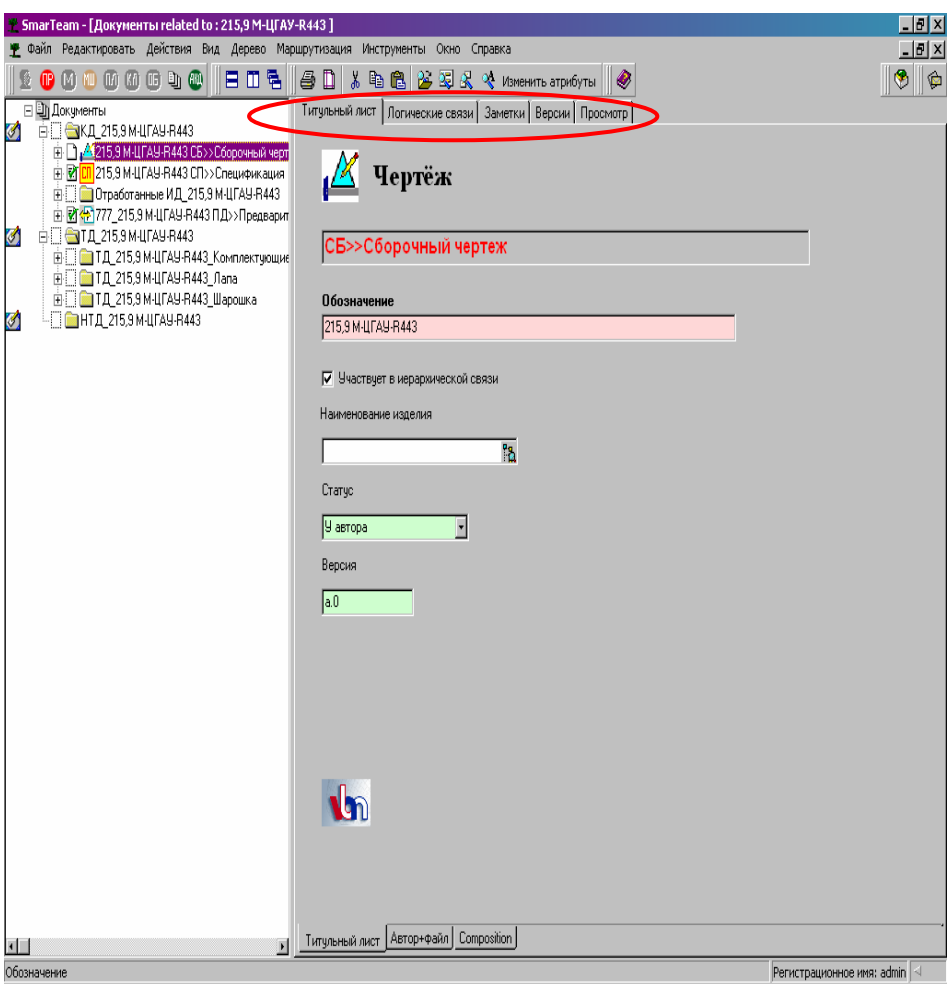

Следующий рисунок показывает, что паспорта объектов класса «Группа маршрутов» будут содержать только страницы *Титульный лист (Profile Card)*, *Логические связи (Links)* и *Заметки (Notes)*.

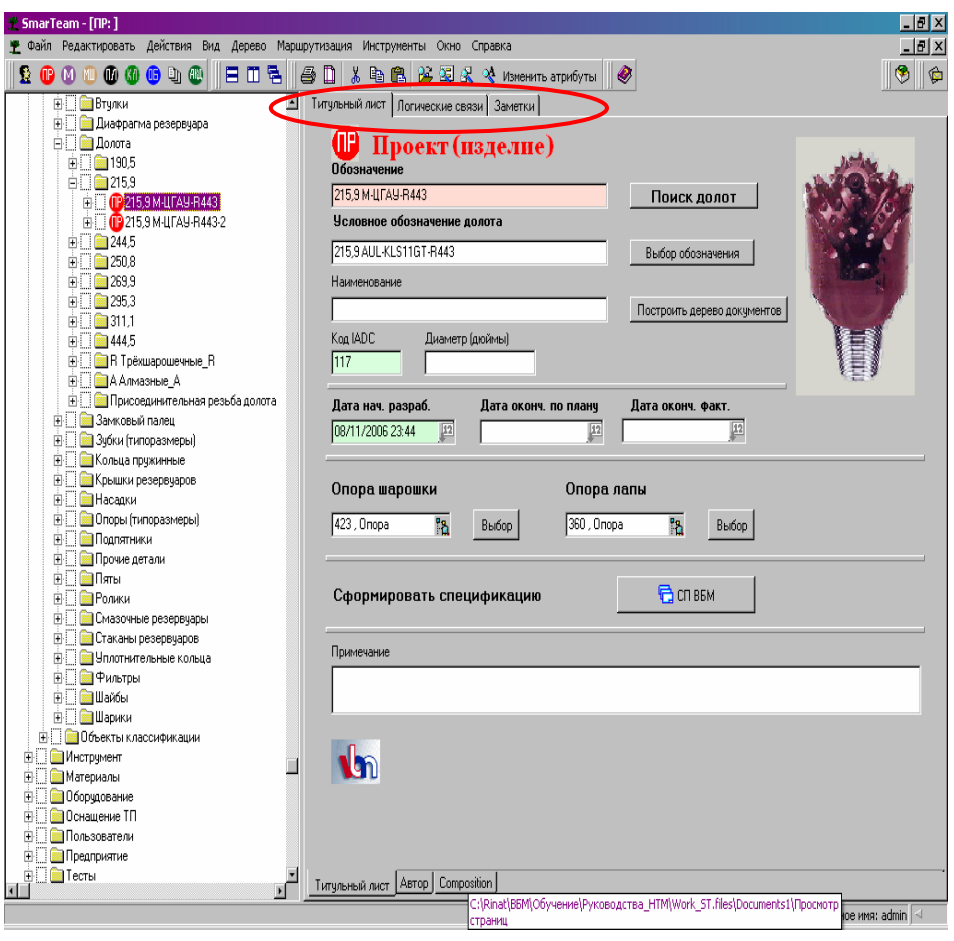

## **Изменение параметров страниц**

Каждая из страниц, на которых представлен список объектов, содержит Оголовок (Header) и Таблицу значений (Values). Оголовок – это список названий атрибутов, который отображен в верхней части страницы. Таблица значений – это таблица, содержащая набор значений этих атрибутов.

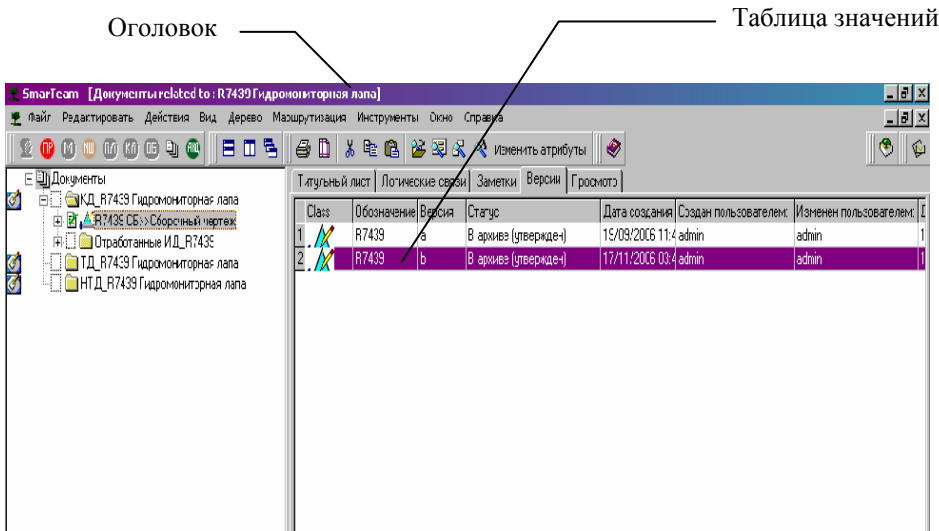

**SmarTeam** позволяет задавать параметры отображения оголовка и таблицы значений. Вы можете задать порядок атрибутов и стиль текста оголовка и таблицы значений (шрифт, цвет и привязку).

Вы можете изменять только параметры тех страниц, в которых представлен список объектов. Страницу *Титульный лист (Profile Card)* таким способом изменить нельзя.

#### **Для того чтобы изменить параметры оголовка и таблицы значений**

Войдите на страницу и нажмите правую кнопку мыши.

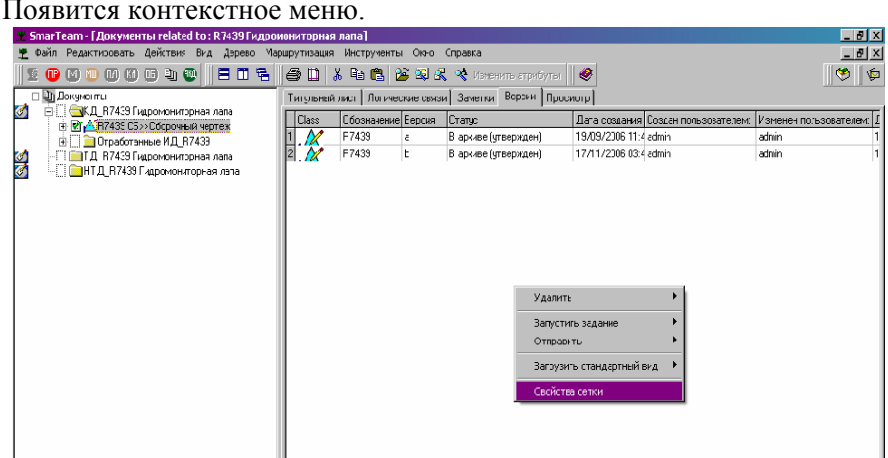

Выберите опцию **Свойства сетки (Grid Property)**. Появится следующее окно:

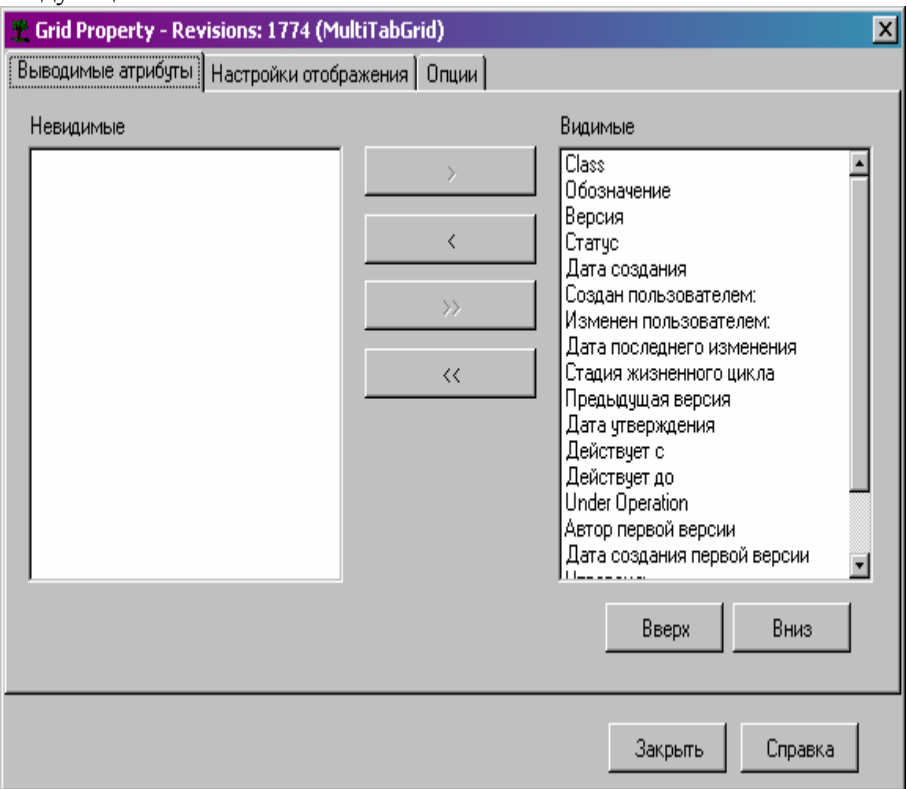

Это окно состоит из трех страниц. На первой странице – **Выводимые атрибуты (Display Fields)** – задается, какие атрибуты должны быть отображены в паспорте. В разделе **Видимые (Visible)**, распложенном справа, находится список атрибутов, которые будут выведены на текущей странице. В разделе **Невидимые (Non Visible)** находится список атрибутов, которые не выводятся на текущей странице.

Для того чтобы задать порядок выводимых атрибутов, выберите в списке **Видимые (Visible)** атрибут, который Вы хотите переместить и нажимайте кнопку **Вверх (Move Up)** или **Вниз (Move Down)** – в зависимости от того, куда нужно переместить атрибут – столько раз, сколько необходимо для достижения нужного результата. В паспорте

атрибуты располагаются не сверху вниз (как в данном диалоговом окне), а соответствующим образом слева направо.

Если Вы хотите, чтобы какие-нибудь атрибуты не выводились на текущей странице паспорта, то необходимо переместить их из раздела **Видимые (Visible)** в раздел **Невидимые (Non Visible)**. Для этого нужно выбрать их имена в списке и нажать кнопку **"< " (Remove)**. При нажатии кнопки **"<<" (Remove All)** в раздел **Невидимые (Non Visible)** будут перемещены все атрибуты, находящиеся в разделе **Видимые (Visible)**.

Если Вы хотите, чтобы атрибуты, которые на данный момент не выводятся на текущей странице паспорта, появились в ней, то необходимо переместить их из раздела **Невидимые (Non Visible)** в раздел **Видимые (Visible)**. Для этого нужно выбрать их имена в списке и нажать кнопку **">" (Add)**. При нажатии кнопки **">>" (Add All)** в раздел **Видимые (Visible)** будут перемещены все атрибуты, находящиеся в разделе **Невидимые (Non Visible)**.

Для изменения параметров оголовка и таблицы значений выберите закладку **Настройки отображения (Setting display attributes)**.

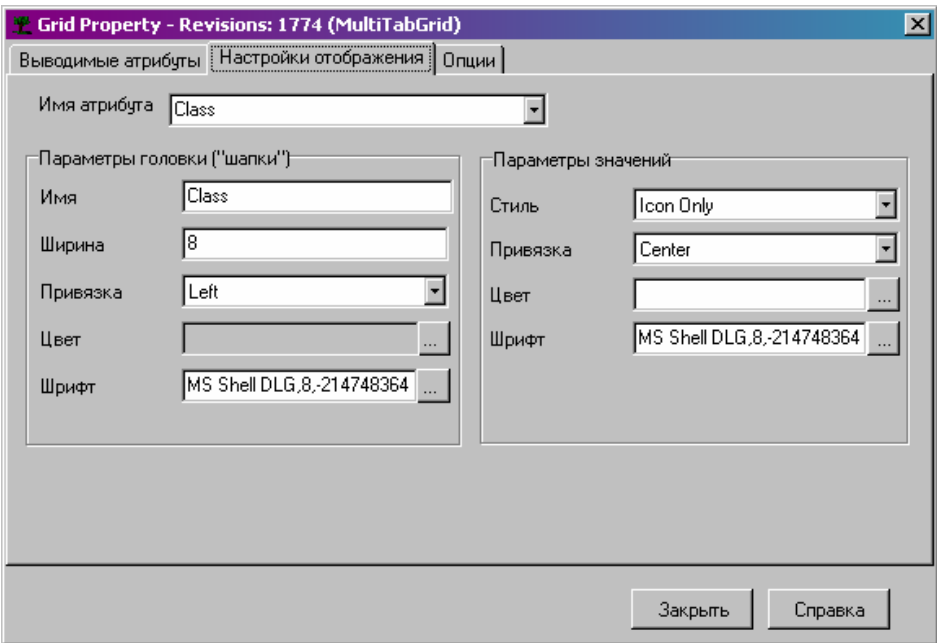

# *Раздел Параметры оголовка (Header setting)*

В поле **Имя атрибута (Attribute Name)** нажмите на кнопку со стрелкой. Появится список атрибутов данного объекта. Выберите атрибут из списка. В разделе **Параметры оголовка (Header setting)** Вы можете изменить его следующие параметры:

• **Имя (Name)**. Имя текущего атрибута, выводимое на данной странице паспорта.

• **Ширина (Width)**. Ширина столбца для данного атрибута.

• **Привязка (Alignment)**. Выбор способа привязки имени атрибута: к левому краю (Left), к правому краю (Right) или к центру (Center) ячейки оголовка.

• **Цвет (Color)**. Выбор цвета оголовка. Нажмите на кнопку, расположенную в правой части данного поля. Появится палитра цветов. Выберите нужный цвет и нажмите **ОК**.

• **Шрифт (Font)**. Выбор шрифта оголовка. Нажмите на кнопку, расположенную в правой части данного поля. Появится список шрифтов. Выберите нужный шрифт и нажмите **ОК**.

# *Раздел Параметры значений (Value setting)*

В поле **Имя атрибута (Attribute Name)** нажмите на кнопку со стрелкой. Появится список атрибутов данного объекта. Выберите атрибут из списка. В разделе **Параметры значений (Value setting)** Вы можете изменить следующие параметры.

• **Стиль (Style)**. Стиль значений текущего атрибута.

• **Привязка (Alignment)**. Выбор способа привязки значений атрибута: к левому краю (Left), к правому краю (Right) или к центру (Center) ячейки оголовка.

• **Цвет (Color)**. Выбор цвета таблицы значений. Нажмите на кнопку, расположенную в правой части данного поля. Появится палитра цветов. Выберите нужный цвет и нажмите **ОК**.

• **Шрифт (Font)**. Выбор шрифта таблицы значений. Нажмите на кнопку, расположенную в правой части данного поля. Появится список шрифтов. Выберите нужный шрифт и нажмите **ОК**.

Для того чтобы включить отображение линий таблицы значений, выберите закладку **Опции (Options)** и отметьте параметры **Горизонтальные линии (Show rows lines)** и **Вертикальные линии (Show columns lines)**. Если линии не нужны, то снимите отметку.

Также на данной закладке можно указать, учитывать ли регистр при сортировке таблицы (**Case Sensitive**).

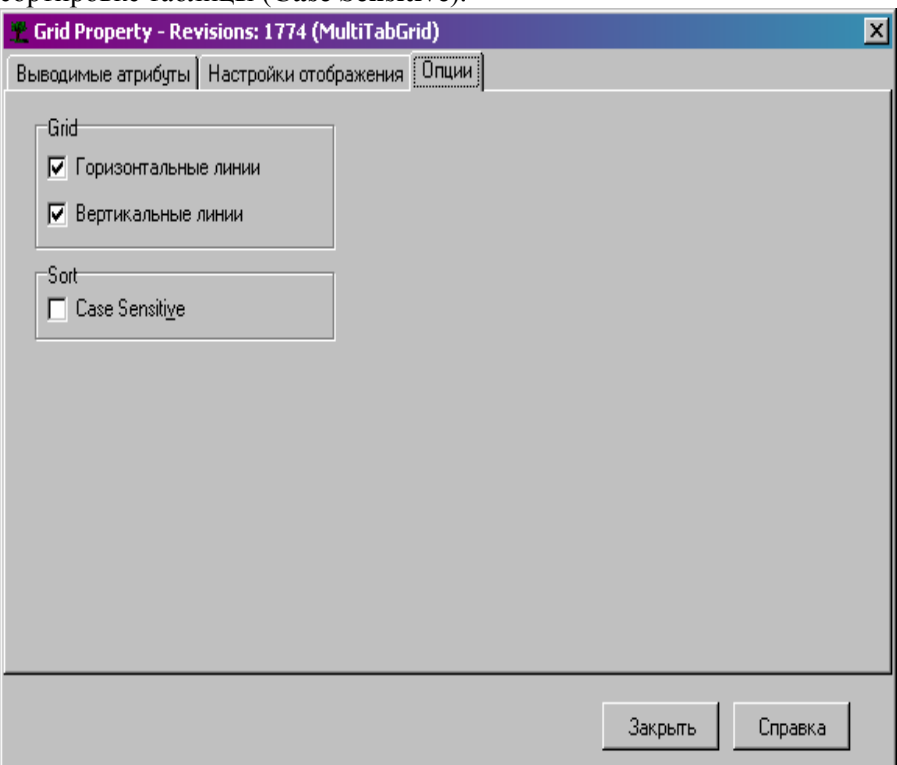

Для выхода из диалогового окна нажмите кнопку **Закрыть (Close)**.

# Просмотр страницы «Титульный лист» (Profile Card)

В данном подразделе описывается назначение страницы *Титульный лист (Profile Card)* и приводятся примеры разных возможных полей этой страницы.

Главное назначение страницы *Титульный лист (Profile Card)* – хранение учетных данных об объекте. Страница *Титульный лист (Profile Card)* может иметь несколько разделов, переход к которым осуществляется путем выбора закладок, расположенных в нижней части паспорта. Эти разделы нужны для разделения атрибутов по категориям.

Когда вы указываете в дереве какой-нибудь объект, в правой части экрана по умолчанию автоматически появляется страница паспорта *Титульный лист (Profile Card)*. Если Вы загрузили дерево, но объект еще не выбрали, то в правой части экрана по умолчанию будет находиться паспорт объекта, который стоит в дереве первым.

На рисунке, приведенном ниже, представлен пример раздела *Титульный лист (Profile Card)* паспорта объекта «Проект (изделие)».

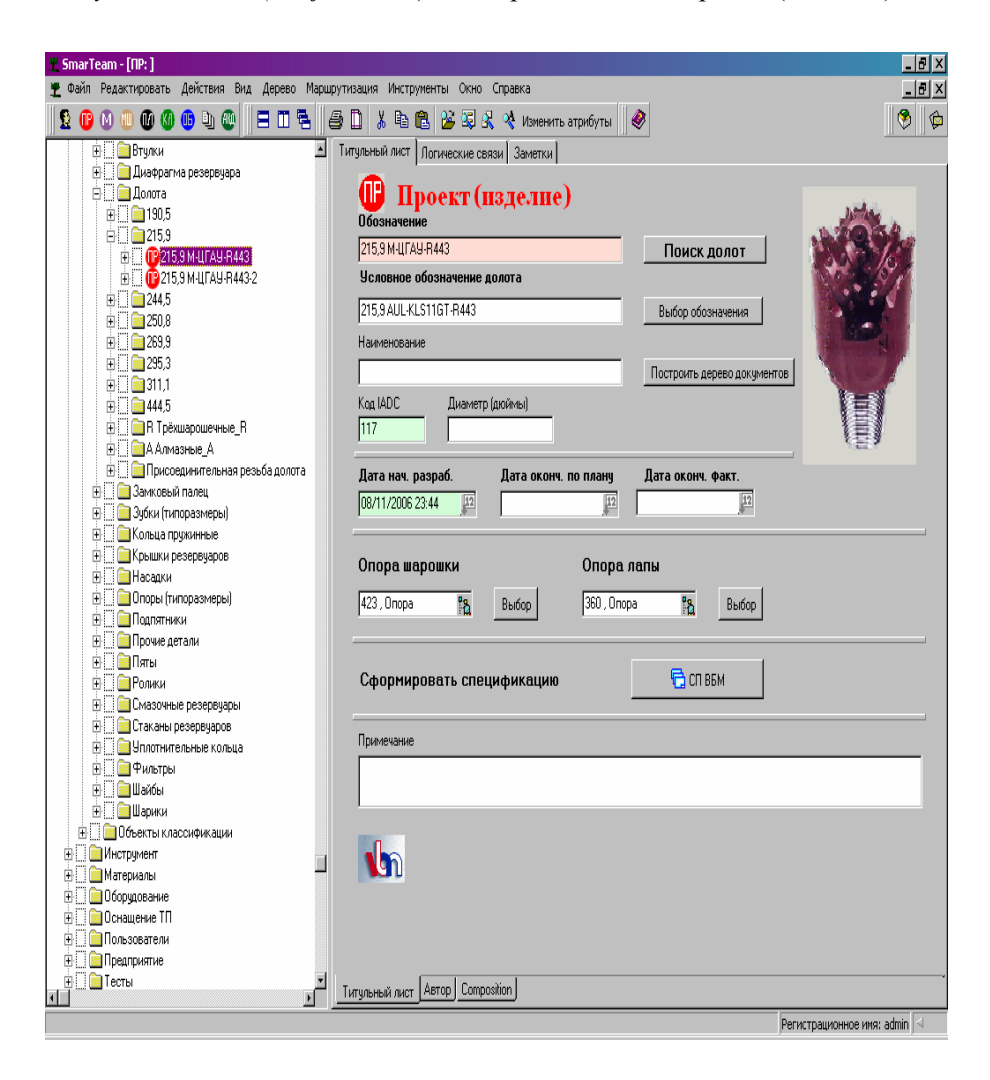

Поле «Обозначение» выделяется розовым цветом (цвет задается при настройке базы данных), что говорит о важности этого поля – это уникальный атрибут объекта, по которому объект заносится в базу данных. Это поле является обязательным для заполнения. Оно может быть заполнено автоматически (если задана соответствующая настройка – маска). После того как система автоматически заполнит поле, пользователь может изменить его значения в режиме редактирования паспорта.

Поля «Код IADC» и «Дата нач. разраб.» выделяются зелёным цветом. Это говорит о том, что они заполняются автоматически.

При настройке базы данных администратором системы страница *Титульный лист (Profile Card)* может быть оформлена произвольным образом: она может состоять из нескольких разделов (переход к ним осуществляется по закладкам, расположенным в нижней части страницы), в каждом из которых поля могут располагаться произвольным образом. Например, в разделе *Общие* указаны общие параметры объекта (Обозначение, Наименование и т. п.), в разделе *Файл* – информация о файле данного объекта и т. д.

# Просмотр страницы «Заметки» (Notes)

Страница паспорта *Заметки (Notes)* позволяет вводить любой текст, относящийся к данному объекту. На эту страницу некоторые заметки добавляются автоматически, например, при выполнении каждой функции жизненного цикла система вносит сюда заметку, которая была введена в диалоговом окне этой функции.

Название этой страницы может быть изменено администратором системы. Например, эту страницу можно назвать *Комментарии*, *Примечания* и т. п.

#### **Для того чтобы просмотреть заметки**

Укажите в дереве объект и выберите закладку его паспорта *Заметки (Notes)*. Появится страница паспорта, содержащая список всех заметок, относящихся к данному объекту.

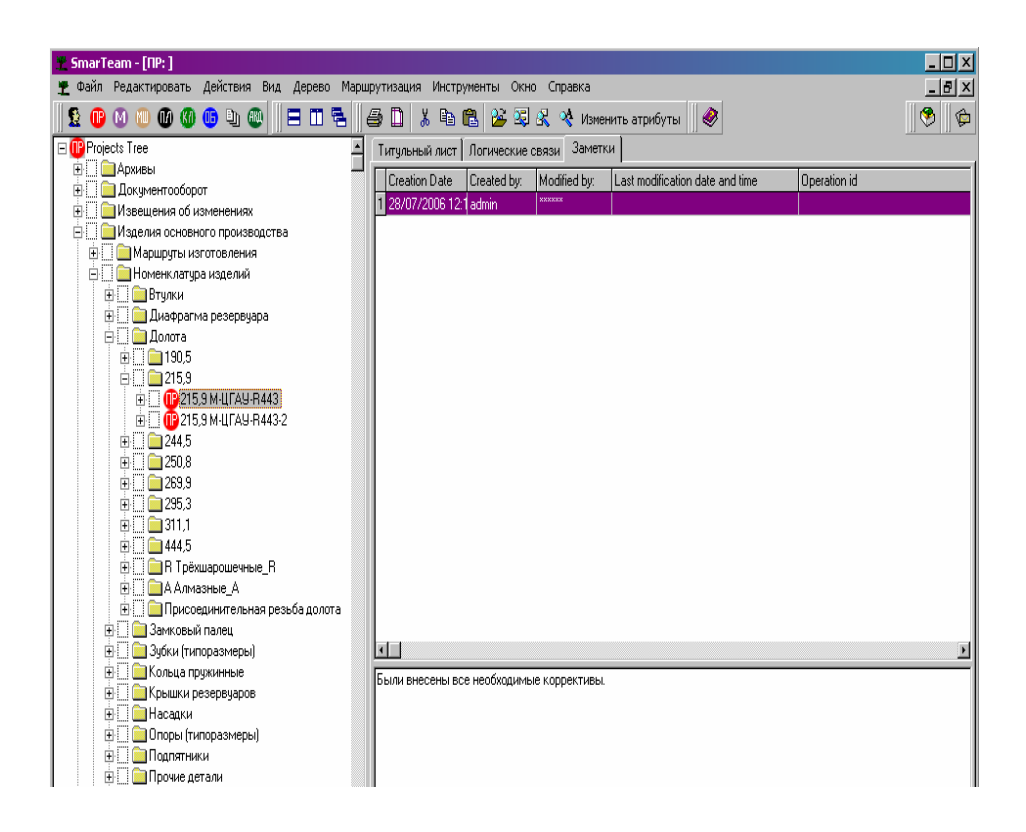

Страница *Заметки (Notes)* разделена на две части:

• **Верхняя часть** содержит список заметок, в котором указано кто, когда их создал и изменил заметки. По умолчанию в списке выделена первая заметка.

• **Нижняя часть** содержит текст заметки, которая выделена в верхней части.

Когда Вы в верхней части выделите другую строку (заметку), то текст в нижней части соответственно изменится. На рисунке, приведенном выше, выделена единственная заметка, и в нижней части страницы виден ее текст.

# **Для того чтобы добавить новую заметку**

Находясь в верхней части страницы, нажмите правую кнопку мыши и в появившемся меню выберите опцию **Создать объект (Add)**.

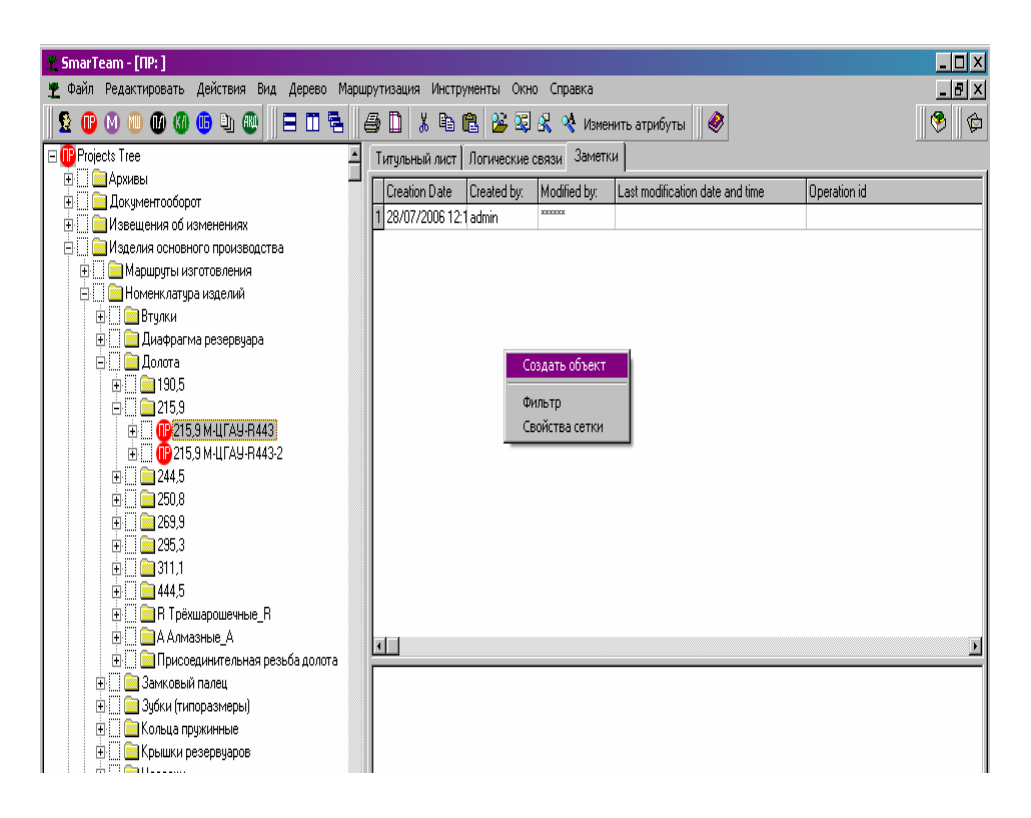

# Появится окно:

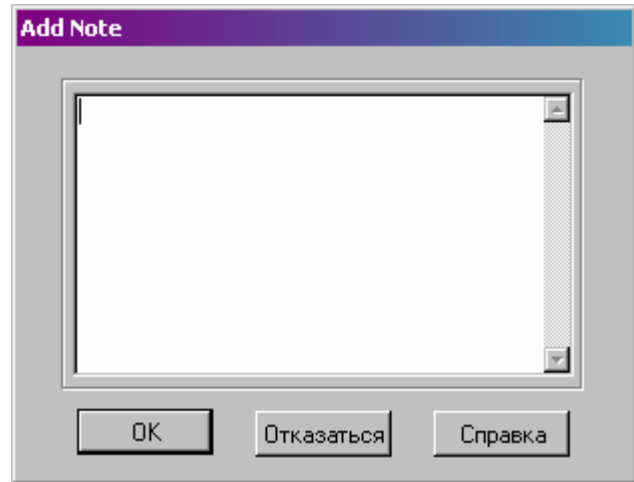

Введите текст и нажмите **ОК** для возврата на страницу *Заметки (Note)*.

## **Для того чтобы изменить или удалить заметку**

В верхней части страницы выберите строку, соответствующую заметке, которую Вы ходите изменить/удалить. В нижней части окна должен появиться текст этой заметки.

Подведите курсор к выделенной строке и нажмите правую кнопку мыши. Появится меню:

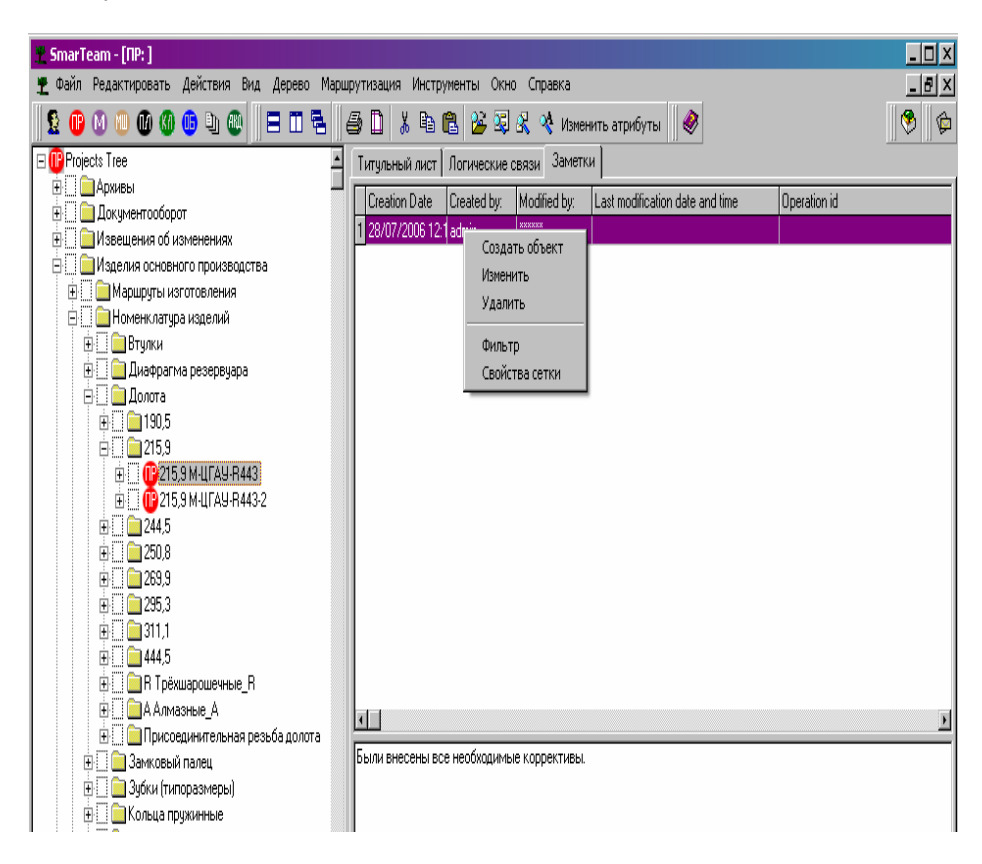

• Для того чтобы изменить текст заметки, выберите опцию **Изменить (Update)**. Появится такое же окно, как и при добавлении заметки, содержащее текст выбранной заметки. Измените текст и нажмите **ОК**.

• Для того чтобы удалить выделенную заметку, выберите опцию **Удалить (Delete)**. Система попросит подтвердить удаление – появится окно с соответствующим вопросом. Если Вы нажмете **Да (Yes)**, то заметка будет удалена, и курсор автоматически перейдет к первой заметке. Если Вы нажмете **Нет (No)** или **Отменить (Cancel)**, то заметка не будет удалена.

Если заметок очень много, то Вы можете вывести только те из них, которые вас интересуют. Для этого нужно задать фильтр отображения заметок.

# **Для того чтобы создать фильтр отображения заметок**

Находясь в верхней части страницы, нажмите правую кнопку мыши и в появившемся меню выберите опцию **Фильтр (Filter)**.

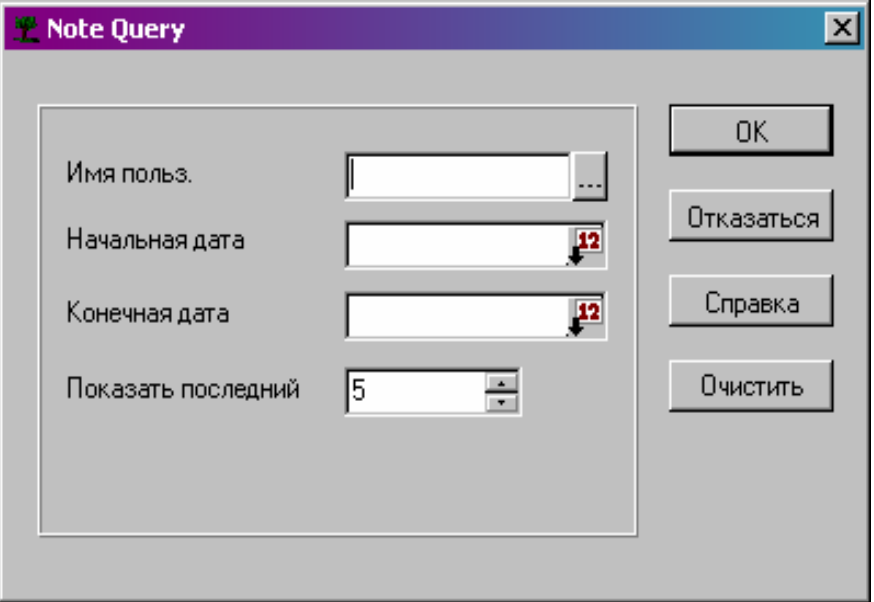

Появится окно создания фильтра.

Установите критерий, по которому будут отображаться заметки.

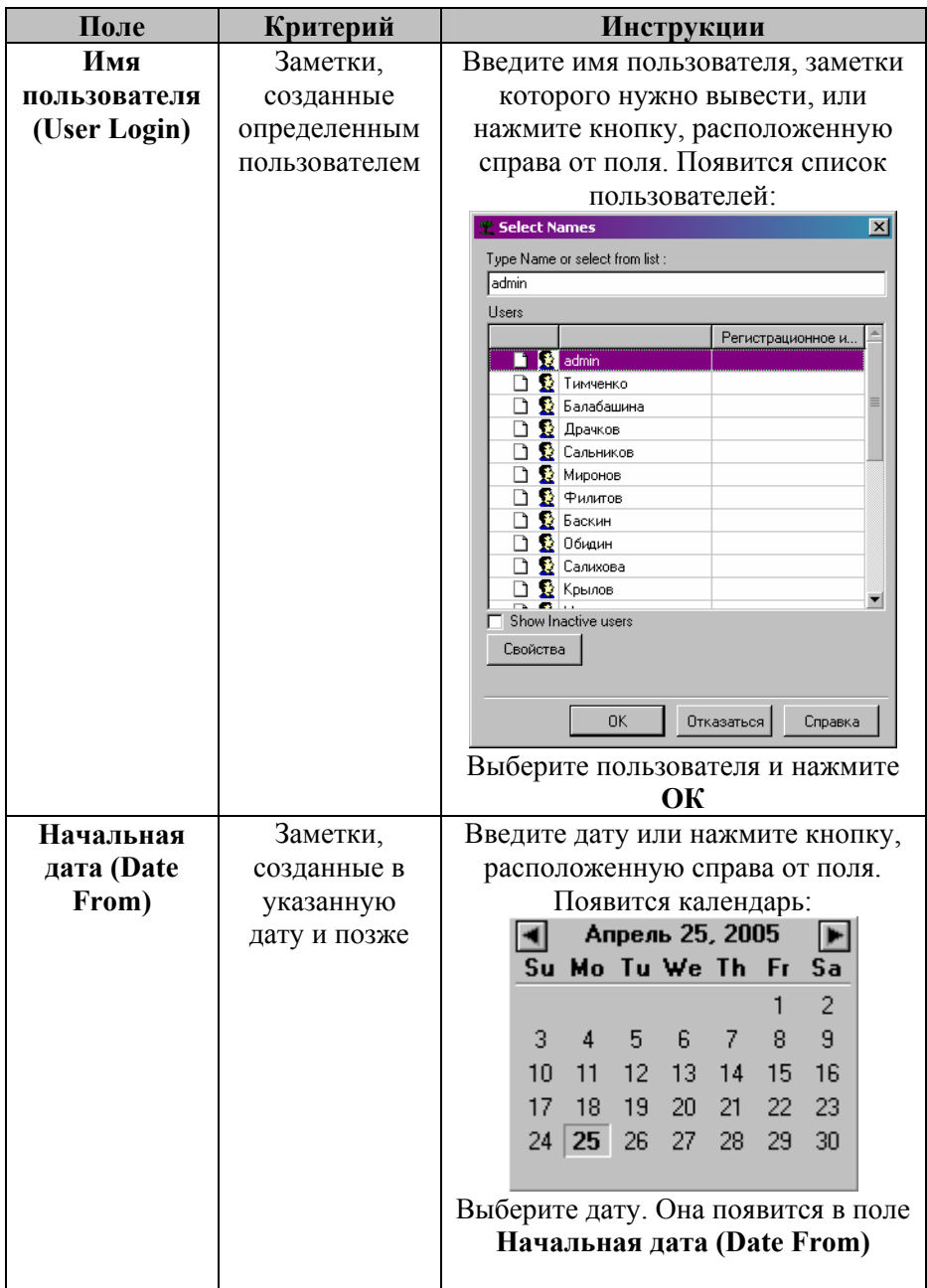

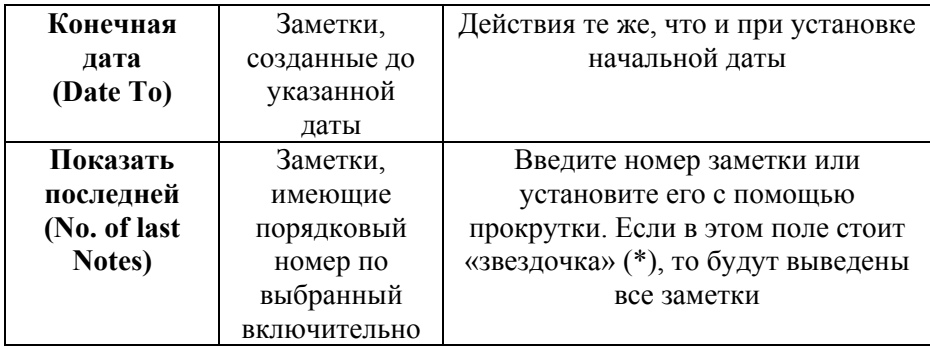

Нажмите **ОК**. Страница будет изменена в соответствии с выбранным критерием.

Просмотр страницы «Логические связи» (Links)

**SmarTeam** обеспечивает возможность связывать объекты логически, таким образом облегчая доступ к родственной информации. Эти логические связи устанавливаются в дополнение к иерархическим связям в деревьях. Вы можете создать связи между любыми двумя объектами, независимо от их типа. Например, Вы можете связать Изделие с Документом конструкторским (обычно эта связь устанавливается автоматически) или Документ конструкторский с Документом технологическим.

Пример другой. Вы можете использовать логические связи, когда хотите привязать объект класса Документ, содержащий спецификацию на коврик мыши с объектом класса Документ, содержащий спецификацию на мышь. Связав эти объекты, пользователь может легко получить доступ к тем объектам, на которые повлияет изменение в конструкции мыши.

Страница *Логические связи (Links)* позволяет просматривать связи объектов и переходить к привязанным объектам.

#### **Для того чтобы просмотреть связи объекта**

Укажите в дереве объект и выберите закладку его паспорта *Логические связи (Links)*.

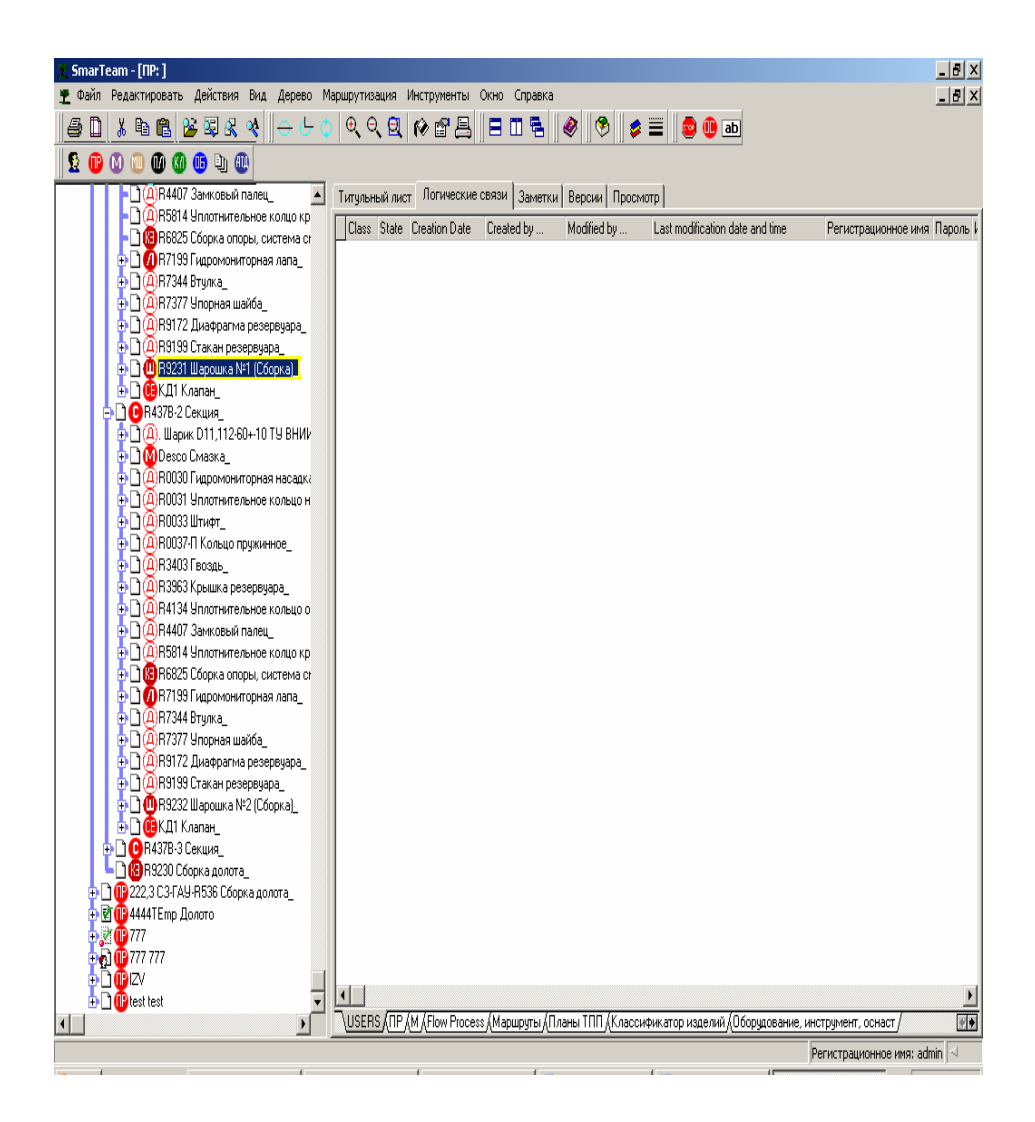

По умолчанию появляется первый раздел этой страницы *USERS (ПОЛЬЗОВАТЕЛИ)*. Для того чтобы перейти к другим разделам (классам), необходимо выбрать соответствующие закладки, расположенные в нижней части страницы. Например, для того чтобы посмотреть, какие маршруты изготовления имеются на данный объект (в примере – шарошка R9231), паспорт которого Вы смотрите, нужно выбрать закладку *Маршруты* (см. рисунок ниже).

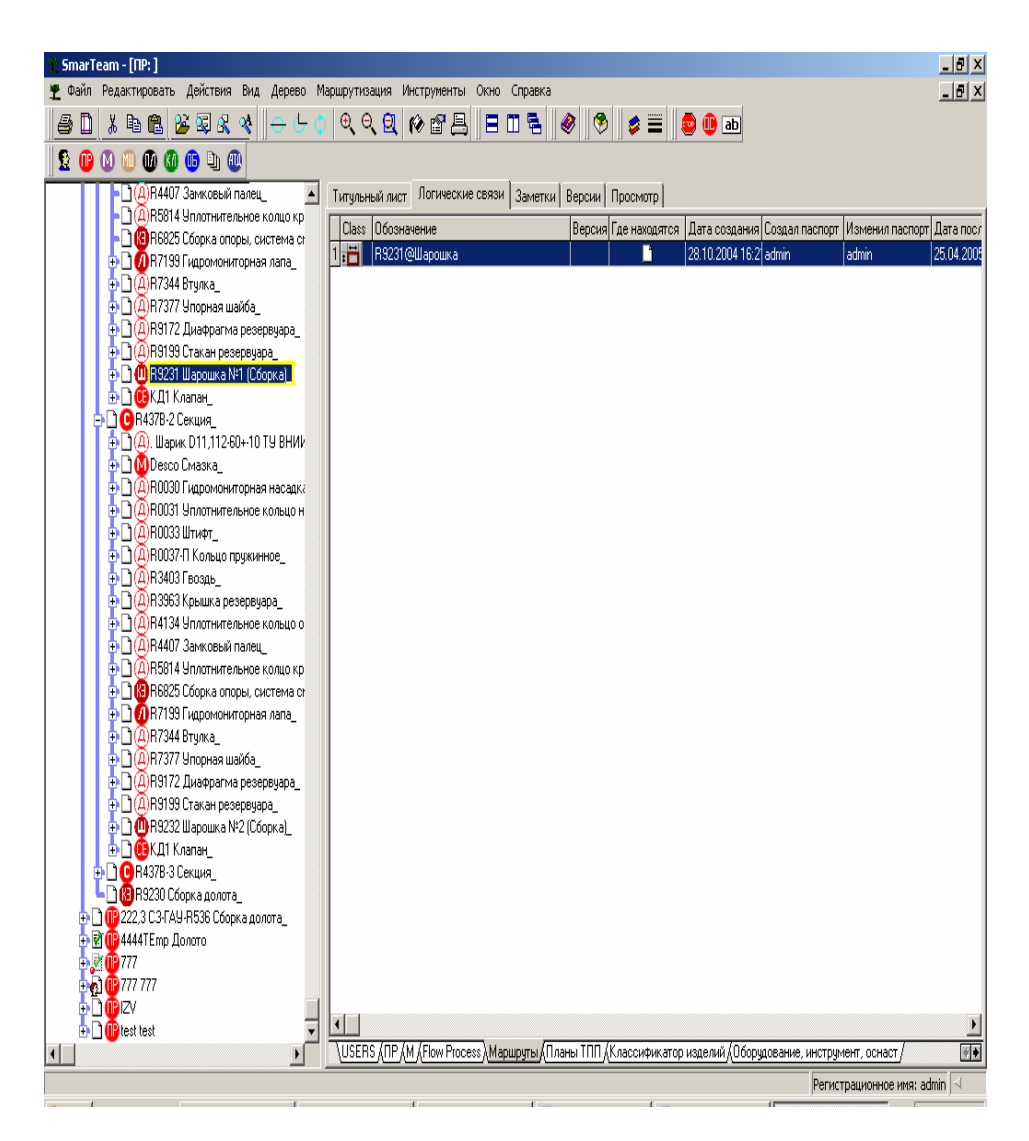

*Примечание: Названия всех разделов (закладки) могут не поместиться на экране. Для того чтобы перейти к закладке, которая в данный момент не видна, нужно нажать одну из стрелок, расположенных в правом нижнем углу паспорта (стрелки указывают направление перемещения по закладкам – вправо или влево).* 

Просмотр страницы «Версии» (Revision)

**SmarTeam** обеспечивает возможность управлять жизненным циклом объектов и их файлов с отслеживанием всех версий. При настройке базы данных администратор системы устанавливает, для каких объектов должен отслеживаться жизненный цикл и вестись учет версий. Файлы таких объектов хранятся в специальных каталогах в зависимости от состояния в жизненном цикле.

Сначала объект создается одним из пользователей и находится в состоянии **У автора (New)**, файл этого объекта хранится в личном каталоге автора. После того как автор завершает работу, он делает операцию **Сдать руководителю (Check In)**, после чего файл объекта перемещается из его личного каталога в общий каталог, доступный другим пользователям, имеющим право изменять данный объект, объект переходит в состояние **У руководителя (Cheсked In)**.

Теперь каждый из пользователей (имеющих соответствующие права) может файл этого объекта **Взять на изменение (Check Out)**, при этом система дает для редактирования не исходный файл, а его копию, и создает новую промежуточную версию объекта, например, а.1, объект переходит в состояние **На изменении (Checked Out)**. После того как изменения проведены, пользователь выполняет операцию **Сдать руководителю (Check In)**, и файл объекта снова оказывается **У руководителя (Cheсked In)**. Так продолжается и с другими пользователями, редактирующими этот файл, – создаются промежуточные версии а.2, а.3, а.4 и т. д. до тех пор, пока начальник (или кто-нибудь другой, имеющий соответствующие права) не выполнит операцию **Утвердить (Release)**.

После утверждения объект переходит в состояние **Утвержден (Released)**, ему присваивается окончательная версия (например, если в процессе работы были промежуточные версии а.1, а.2, а.3, а.4, то после утверждения окончательная версия объекта – а), файл этого объекта перемещается в каталог для утвержденных файлов. Утвержденную версию объекта изменять нельзя. Но если все-таки необходимо внести изменения, то система позволяет **Создать версию (New Release)**, после чего объект оказывается **У руководителя (Checked In)** и ему присваивается новая версия (например, b.1). Затем процесс редактирования объекта повторяется с созданием новых промежуточных версий (в данном случае b.1, b.2, b.3, b.4 и т. д.). После следующего утверждения объект будет иметь уже версию b.

После того как объект становится ненужным, выполняется операция **Сдать в хранилище (Obsolete)**, и объект переходит в состояние **В хранилище (Obsolete)**. Теперь объект никаким образом уже изменить нельзя (можно только просматривать его учетную информацию). Система позволяет только скопировать файл этого объекта для того, чтобы можно было его использовать при создании нового объекта (этот объект может иметь ту же учетную информацию, что и старый, но его поле «Обозначение» (учетный номер в базе данных) должно быть другим).

На рисунке, приведенном ниже, представлена схема жизненного цикла объектов в **SmarTeam**.

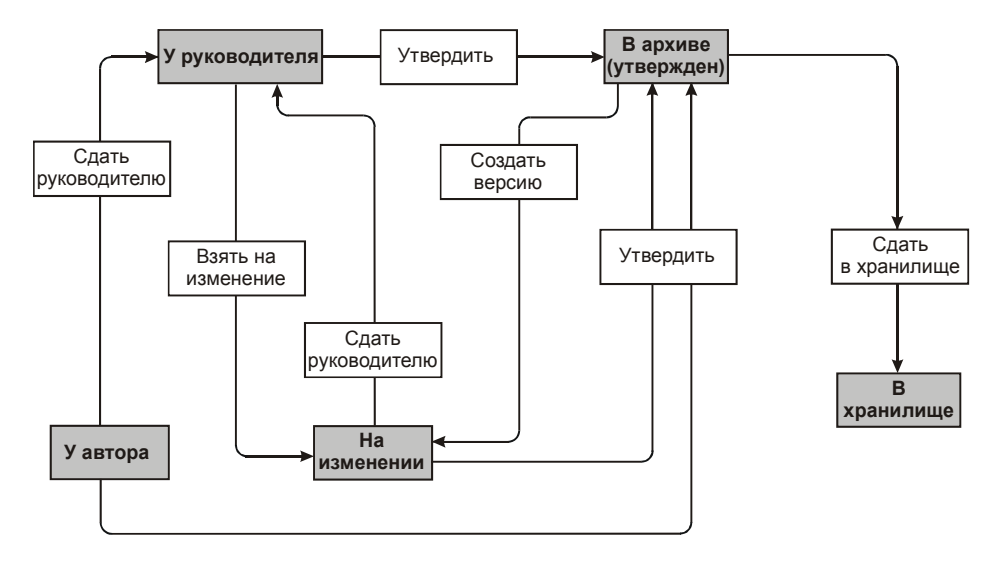

Обратите внимание, что объект на протяжении своего жизненного цикла не обязательно проходит все состояния. Состояния объекта и его версии отражаются на странице *Версии (Revision)* – эта страница заполняется системой автоматически, ее записи не могут быть изменены пользователем.

Таблица, приведенная ниже, содержит список всех возможных состояний объекта и значки, которыми объект помечается в дереве, находясь в том или ином состоянии.

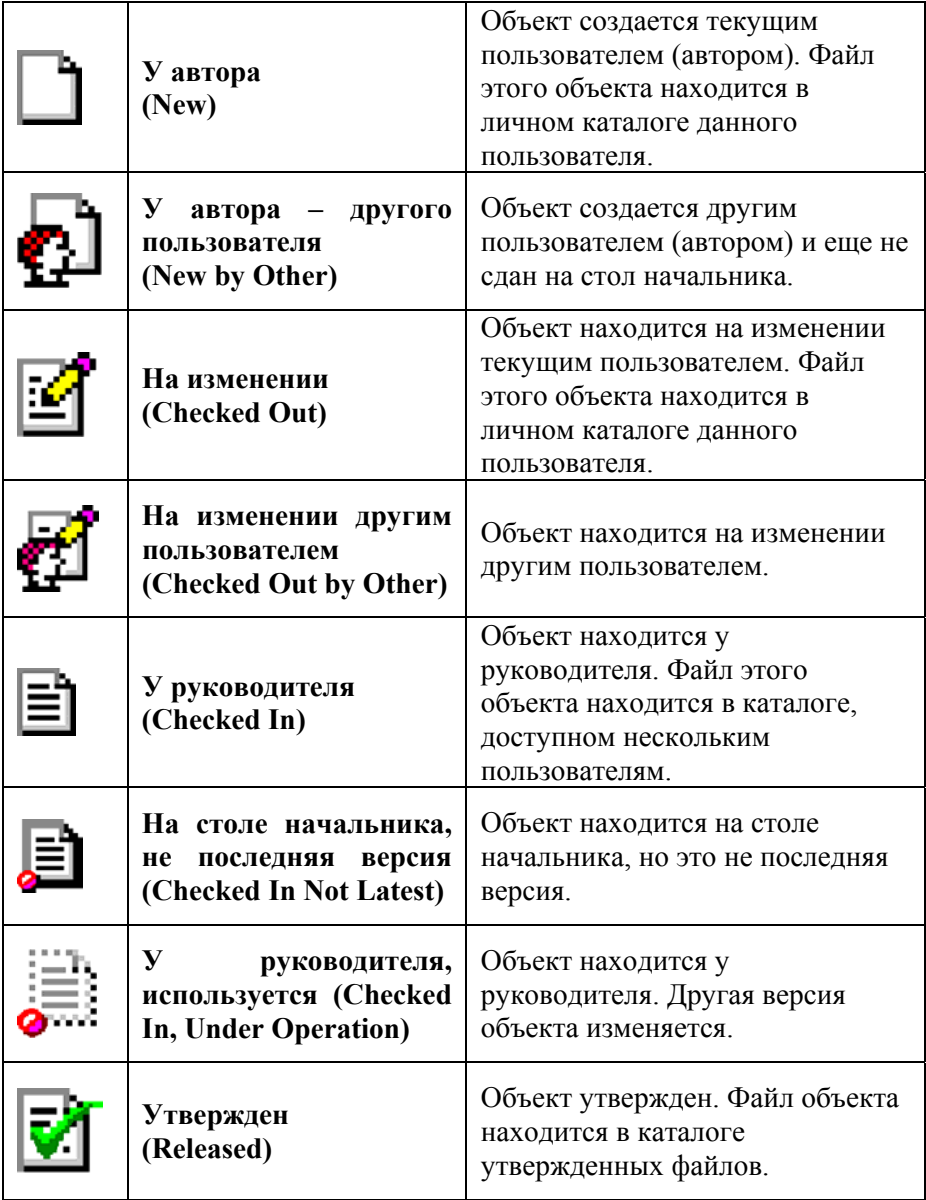

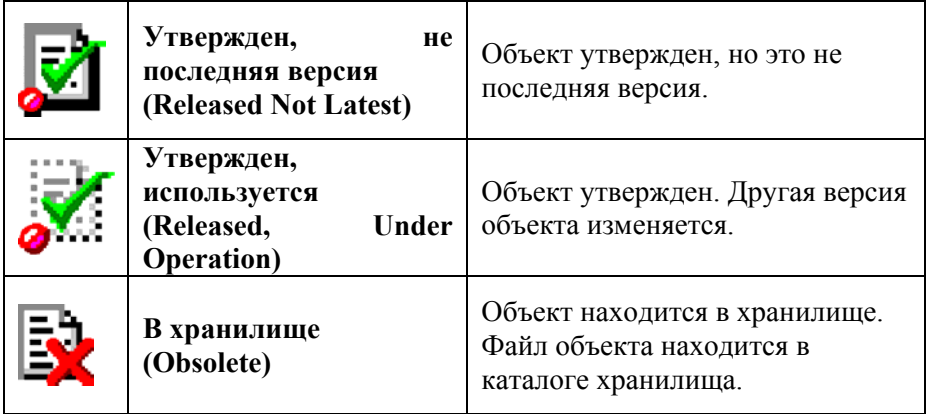

# **Для того чтобы просмотреть версии объекта**

Укажите в дереве объект и выберите закладку его паспорта *Версии (Revision)*.

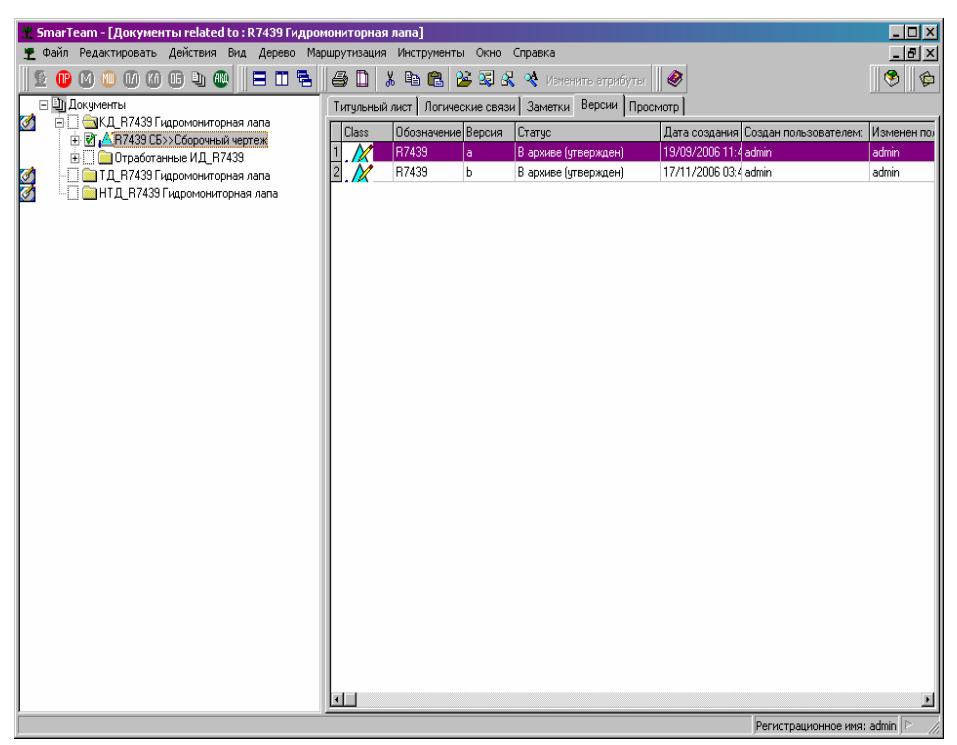

Страница *Версии (Revision)* содержит список всех версий объекта.

# Просмотр страницы «Просмотр»(Viewer)

**SmarTeam** позволяет быстро просматривать файлы объектов без запуска приложений, в которых эти файлы были созданы. Это можно сделать, загрузив страницу паспорта «*Просмотр» (Viewer)*. На этой странице могут быть просмотрены, например, документы Word, Excel, модели, построенные в CAD-системе, растровые и векторные изображения различных форматов.

Изображение, выводимое на странице «*Просмотр» (Viewer),* нельзя редактировать, можно только изменять параметры вывода:

• Добавлять комментарии (опция «Красный карандаш» – Redline). «Красным карандашом» можно рисовать линии, стрелки, писать текст и т. д. Эти элементы видны только на данной странице и не влияют на сам файл.

• Просматривать различные слои чертежа и изменять цвет этих слоев. Эта возможность относится только к файлам, построенным в CAD-системе.

• Изменять масштаб изображения, вращать его. Возможность вращения относится только к файлам, созданным в CAD-системе.

# **Для того чтобы просмотреть файл объекта на странице Просмотр (Viewer)**

Укажите в дереве объект и выберите закладку его паспорта «*Просмотр» (Viewer)*.

*Примечание: Если просматривается текстовый документ, и шрифт, которым введен текст этого документа, не существует, то система автоматически заменит его другим произвольным шрифтом.* 

Ниже приведены примеры просмотра чертежа Шарошки, созданного в системе AutoCAD и текстового документа (конструкторской спецификации), созданного в Microsoft Excel.

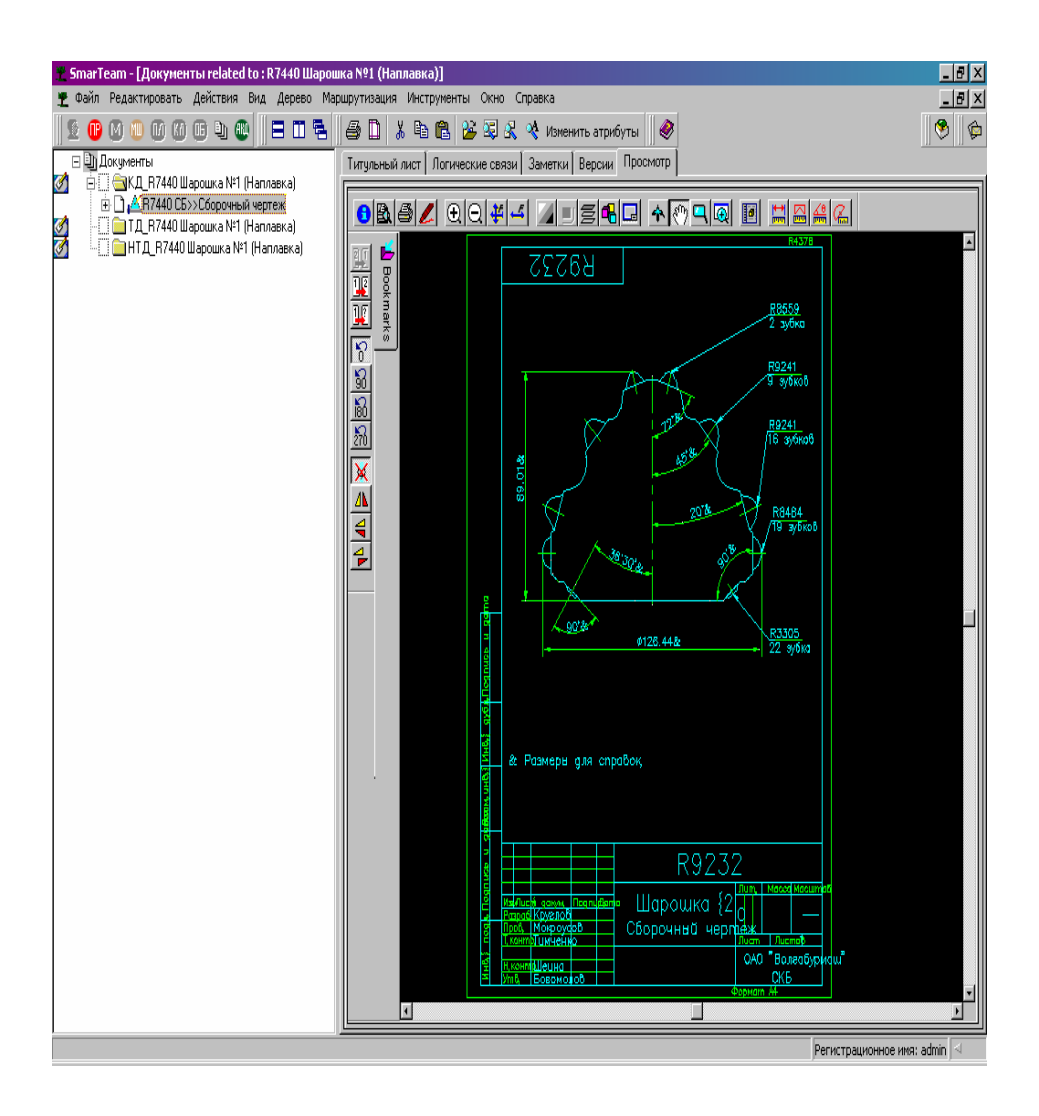

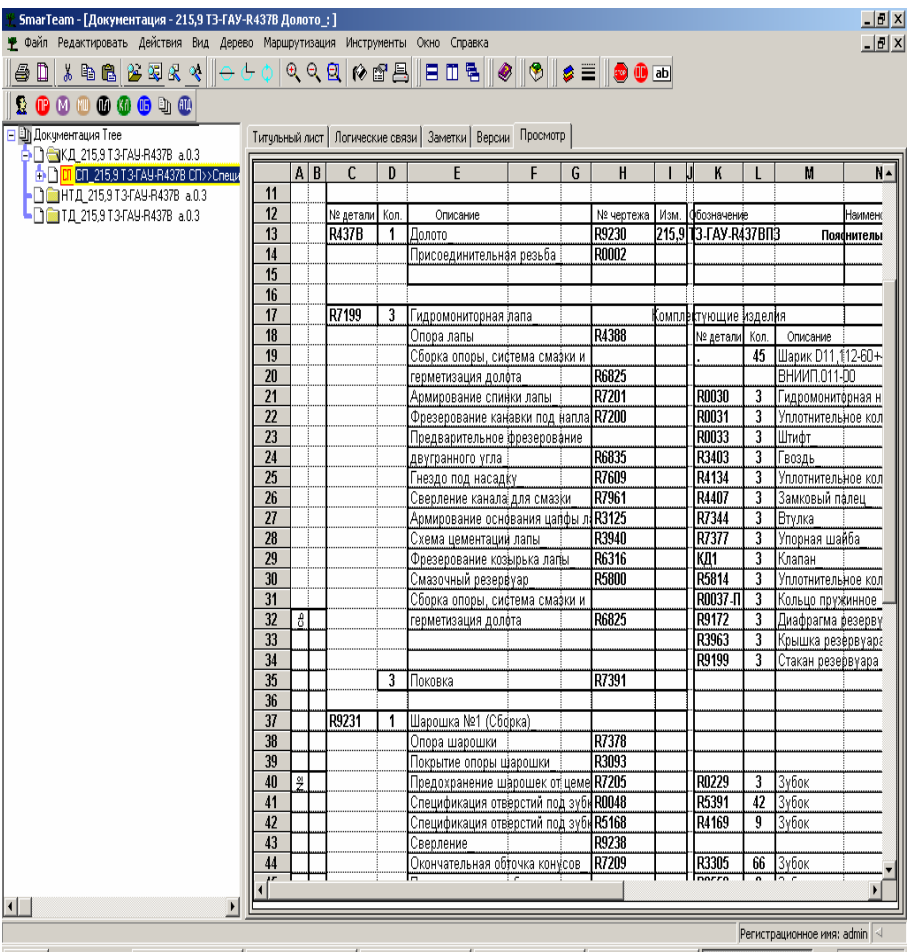

На рисунке ниже приведен пример нанесения комментариев с помощью «красного карандаша».

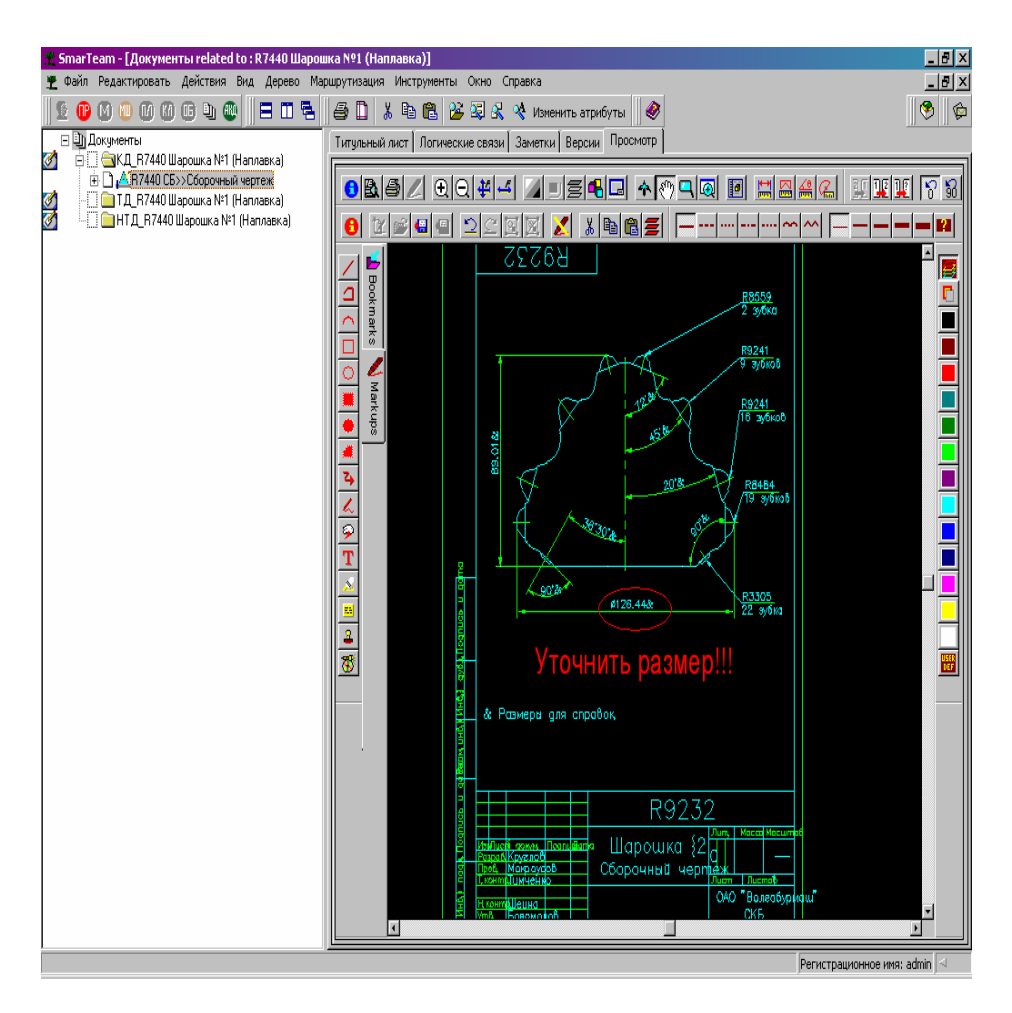

#### Просмотр файлов во внешнем приложении

*Примечание: Эта возможность является необязательной и настраивается дополнительно.* 

**SmarTeam** позволяет просматривать выбранный файл во внешнем приложении (в котором этот файл был создан). Приложение запускается внутри **SmarTeam**.

#### **Для того чтобы просмотреть файл объекта**

Выберите в дереве объект и дважды нажмите левую клавишу мыши.

**Или:** выберите в дереве объект и нажмите правую клавишу мыши. Выберете в меню: *Операции с файлом, Редактировать* (не всегда удается без специальных настроек).

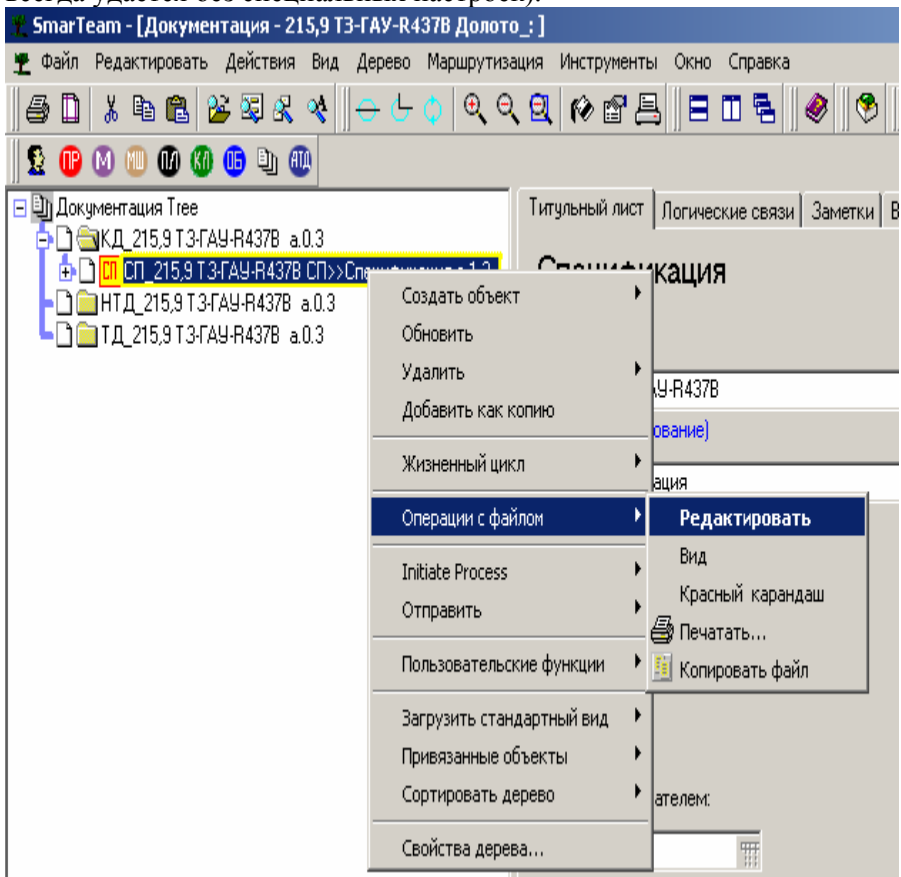

#### Отображение экранных видов

**SmarTeam** позволяет выводить информацию об объектах (связи) на экране разными способами. Экранные виды отличаются друг от друга как графическим представлением объектов, так и функциональным назначением. Каждый вид представляет различный подход к **SmarTeam** и предоставляет функции для внесения изменений в текущий вид. Все экранные виды относятся к объекту, первоначально выбранному в дереве (источнику вида).

Кроме того, **SmarTeam** позволяет пользователям разрабатывать свои виды на основе предварительно созданных запросов.

#### **Для того чтобы выбрать стандартный экранный вид:**

Выберите объект (в любом месте рабочего поля: в дереве, в списке, на странице паспорта другого объекта *Логические связи – Links*). Этот объект будет источником создания вида.

Нажмите правую кнопку мыши и в появившемся меню выберите опцию **Загрузить стандартный вид (Open Views)**. Появится список всех возможных экранных видов.

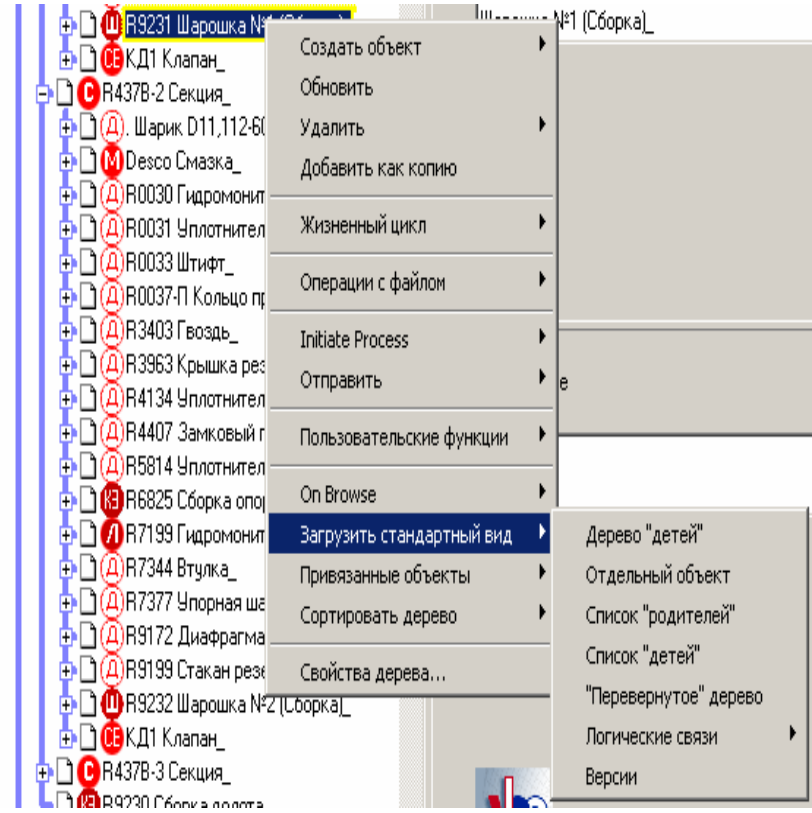

#### **Задания для самостоятельной работы**

#### **Вариант 1**

1. Присоединить объект «втулка R7344» из номенклатуры изделий в проект «долото R215,9».

2. Настроить параметры дерева объектов через «свойства дерева»:

А) сделать выводимыми поля «обозначение», «наименование»;

Б) поменять шрифт отображения объектов в дереве проекта.

3. Настроить параметры страницы в конструкторской документации (КД) во вкладке «Версии» подменю «Свойства сетки»:

А) сделать первым элементом «Наименование изделия»;

Б) поменять параметры заголовка;

В) добавить сортировку с учетом регистра букв.

4. Поменять поле «наименование» в проекте «долото 215,9» в титульном листе и во вкладке «переменные данные» установить «количество на родителя»=2.

5. Добавить в объект «чертеж гидромониторная лапа R0030» файл чертежа через вкладку «автор +файл».

6. Добавить заметку к объекту «Штифт» вида «Все необходимые коррективы внесены» и установить фильтр по конкретному пользователю.

7. Рассмотреть все логические связи объекта «Шарошка R9231».

8. Просмотреть этапы жизненного цикла у чертежа любого элемента.

9. В КД объекта «гидромониторная лапа R0030» добавить текст «уточнить размеры» через опцию «красный карандаш».

10. Через отображение экранных видов осуществить поиск всех элементов «не гидромониторная лапа» через опцию «отдельный вид».

11. Осуществить преобразование формата даты и времени во вкладке «опции» в объекте головного меню «инструменты».

12. Сформировать проект долото R802 в соответствии со спецификацией.

13. Создать группу материалов «Сталь1» и марку материала «Ст3КП» в классификаторе материалов.

14. Определить в типоразмере материала наименование «Угол Б-25x25x3 Г 8509-72 СТ 3 КП Г 535-88».

15. Сформировать в дереве документов 3D-модель с привязкой к детали.

16. Сформировать спецификацию на созданный Вами тестовый проект с указанием разработчика спецификации, проверяющих и утверждающих сотрудников.

17. Утвердить созданную спецификацию с сохранением файла спецификации в локальной директории пользователя.

18. Провести анализ типов конструкторских документов в классификаторе документов.

19. Написать реферат на тему «Развитие методологии управления MRP-II и корпоративных информационных систем класса MRP».

# **Вариант 2**

1. Присоединить объект «втулка R7344» из номенклатуры изделий в проект «долото R215,9».

2. Настроить параметры дерева объектов через «свойства дерева»:

А) сделать выводимыми поля «обозначение», «наименование»;

Б) поменять шрифт отображения объектов в дереве проекта.

3. Настроить параметры страницы в конструкторской документации (КД) во вкладке «Версии» подменю «Свойства сетки»:

А) сделать первым элементом «Наименование изделия»;

Б) поменять параметры заголовка;

В) добавить сортировку с учетом регистра букв.

4. Поменять поле «наименование» в проекте «долото 215,9» в титульном листе и во вкладке «переменные данные» установить «количество на родителя»=2.

5. Добавить в объект «чертеж гидромониторная лапа R0030» файл чертежа через вкладку «автор +файл».

6. Добавить заметку к объекту «Штифт» вида «Все необходимые коррективы внесены» и установить фильтр по конкретному пользователю.

7. Рассмотреть все логические связи объекта «Шарошка R9231».

8. Просмотреть этапы жизненного цикла у чертежа любого элемента.

9. В КД объекта «гидромониторная лапа R0030» добавить текст «уточнить размеры» через опцию «красный карандаш».

10. Через отображение экранных видов осуществить поиск всех элементов «не гидромониторная лапа» через опцию «отдельный вид».

11. Осуществить преобразование формата даты и времени во вкладке «опции» в объекте головного меню «инструменты».

12. Сформировать проект долото R443 в соответствии со спецификацией.

13. Создать группу материалов «Сталь1» и марку материала «Ст3КП» в классификаторе материалов.

14. Определить в типоразмере материала наименование «Угол Б-25x25x3 Г 8509-72 СТ 3 КП Г 535-88».

15. Сформировать в дереве документов 3D-модель с привязкой к детали.

16. Сформировать спецификацию на созданный Вами тестовый проект с указанием разработчика спецификации, проверяющих и утверждающих сотрудников.

17. Утвердить созданную спецификацию с сохранением файла спецификации в локальной директории пользователя.

18. Провести анализ типов конструкторских документов в классификаторе документов.

19. Написать реферат на тему «Корпоративные информационные системы класса MRP – I: планирование потребности в материалах».

# **Вариант 3**

1. Присоединить объект «втулка R7344» из номенклатуры изделий в проект «долото R215,9».

2. Настроить параметры дерева объектов через «свойства дерева»:

А) сделать выводимыми поля «обозначение», «наименование»;

Б) поменять шрифт отображения объектов в дереве проекта.

3. Настроить параметры страницы в конструкторской документации (КД) во вкладке «Версии» подменю «Свойства сетки»:

А) сделать первым элементом «Наименование изделия»;

Б) поменять параметры заголовка;

В) добавить сортировку с учетом регистра букв.

4. Поменять поле «наименование» в проекте «долото 215,9» в титульном листе и во вкладке «переменные данные» установить «количество на родителя»=2.

5. Добавить в объект «чертеж гидромониторная лапа R0030» файл чертежа через вкладку «автор +файл».

6. Добавить заметку к объекту «Штифт» вида «Все необходимые коррективы внесены» и установить фильтр по конкретному пользователю.

7. Рассмотреть все логические связи объекта «Шарошка R9231».

8. Просмотреть этапы жизненного цикла у чертежа любого элемента.

9. В КД объекта «гидромониторная лапа R0030» добавить текст «уточнить размеры» через опцию «красный карандаш».

10. Через отображение экранных видов осуществить поиск всех элементов «не гидромониторная лапа» через опцию «отдельный вид».

11. Осуществить преобразование формата даты и времени во вкладке «опции» в объекте головного меню «инструменты».

12. Сформировать проект долото R813 в соответствии со спецификацией.

13. Создать группу материалов «Сталь1» и марку материала «Ст3КП» в классификаторе материалов.

14. Определить в типоразмере материала наименование «Угол Б-25x25x3 Г 8509-72 СТ 3 КП Г 535-88».

15. Сформировать в дереве документов 3D-модель с привязкой к детали.

16. Сформировать спецификацию на созданный вами тестовый проект с указанием разработчика спецификации, проверяющих и утверждающих сотрудников.

17. Утвердить созданную спецификацию с сохранением файла спецификации в локальной директории пользователя.

18. Провести анализ типов конструкторских документов в классификаторе документов.

19. Написать реферат на тему «Корпоративные информационные системы класса MRP – I и CRP».

## **Вариант 4**

1. Присоединить объект «втулка R7344» из номенклатуры изделий в проект «долото R215,9».

2. Настроить параметры дерева объектов через «свойства дерева»:

А) сделать выводимыми поля «обозначение», «наименование»;

Б) поменять шрифт отображения объектов в дереве проекта.

3. Настроить параметры страницы в конструкторской документации (КД) во вкладке «Версии» подменю «Свойства сетки»:

А) сделать первым элементом «Наименование изделия»;

Б) поменять параметры заголовка;

В) добавить сортировку с учетом регистра букв.

4. Поменять поле «наименование» в проекте «долото 215,9» в титульном листе и во вкладке «переменные данные» установить «количество на родителя»=2.

5. Добавить в объект «чертеж гидромониторная лапа R0030» файл чертежа через вкладку «автор +файл».

6. Добавить заметку к объекту «Штифт» вида «Все необходимые коррективы внесены» и установить фильтр по конкретному пользователю.

7. Рассмотреть все логические связи объекта «Шарошка R9231».

8. Просмотреть этапы жизненного цикла у чертежа любого элемента.

9. В КД объекта «гидромониторная лапа R0030» добавить текст «уточнить размеры» через опцию «красный карандаш».

10. Через отображение экранных видов осуществить поиск всех элементов «не гидромониторная лапа» через опцию «отдельный вид».

11. Осуществить преобразование формата даты и времени во вкладке «опции» в объекте головного меню «инструменты».

12. Сформировать проект долото R582 в соответствии со спецификацией.

13. Создать группу материалов «Сталь1» и марку материала «Ст3КП» в классификаторе материалов.

14. Определить в типоразмере материала наименование «Угол Б-25x25x3 Г 8509-72 СТ 3 КП Г 535-88».

15. Сформировать в дереве документов 3D-модель с привязкой к детали.

16. Сформировать спецификацию на созданный Вами тестовый проект с указанием разработчика спецификации, проверяющих и утверждающих сотрудников.

17. Утвердить созданную спецификацию с сохранением файла спецификации в локальной директории пользователя.

18. Провести анализ типов конструкторских документов в классификаторе документов.

19. Написать реферат на тему «Корпоративные информационные системы класса PDM: управление данными об изделии».

# **Вариант 5**

1. Присоединить объект «втулка R7344» из номенклатуры изделий в проект «долото R215,9».

2. Настроить параметры дерева объектов через «свойства дерева»:

А) сделать выводимыми поля «обозначение», «наименование»;

Б) поменять шрифт отображения объектов в дереве проекта.

3. Настроить параметры страницы в конструкторской документации (КД) во вкладке «Версии» подменю «Свойства сетки»:

А) сделать первым элементом «Наименование изделия»;

Б) поменять параметры заголовка;

В) добавить сортировку с учетом регистра букв.

4. Поменять поле «наименование» в проекте «долото 215,9» в титульном листе и во вкладке «переменные данные» установить «количество на родителя»=2.

5. Добавить в объект «чертеж гидромониторная лапа R0030» файл чертежа через вкладку «автор +файл».

6. Добавить заметку к объекту «Штифт» вида «Все необходимые коррективы внесены» и установить фильтр по конкретному пользователю.

7. Рассмотреть все логические связи объекта «Шарошка R9231».

8. Просмотреть этапы жизненного цикла у чертежа любого элемента.

9. В КД объекта «гидромониторная лапа R0030» добавить текст «уточнить размеры» через опцию «красный карандаш».

10. Через отображение экранных видов осуществить поиск всех элементов «не гидромониторная лапа» через опцию «отдельный вид».

11. Осуществить преобразование формата даты и времени во вкладке «опции» в объекте головного меню «инструменты».

12. Сформировать проект долото R804 в соответствии со спецификацией.

13. Создать группу материалов «Сталь1» и марку материала «Ст3КП» в классификаторе материалов.

14. Определить в типоразмере материала наименование «Угол Б-25x25x3 Г 8509-72 СТ 3 КП Г 535-88».

15. Сформировать в дереве документов 3D-модель с привязкой к детали.

16. Сформировать спецификацию на созданный Вами тестовый проект с указанием разработчика спецификации, проверяющих и утверждающих сотрудников.

17. Утвердить созданную спецификацию с сохранением файла спецификации в локальной директории пользователя.

18. Провести анализ типов конструкторских документов в классификаторе документов.

19. Написать реферат на тему «Корпоративные информационные системы класса MRP-II: планирование ресурсов производства».

# **Вариант 6**

1. Присоединить объект «втулка R7344» из номенклатуры изделий в проект «долото R215,9».

2. Настроить параметры дерева объектов через «свойства дерева»:

А) сделать выводимыми поля «обозначение», «наименование»;

Б) поменять шрифт отображения объектов в дереве проекта.

3. Настроить параметры страницы в конструкторской документации (КД) во вкладке «Версии» подменю «Свойства сетки»:

А) сделать первым элементом «Наименование изделия»;

Б) поменять параметры заголовка;

В) добавить сортировку с учетом регистра букв.

4. Поменять поле «наименование» в проекте «долото 215,9» в титульном листе и во вкладке «переменные данные» установить «количество на родителя»=2.

5. Добавить в объект «чертеж гидромониторная лапа R0030» файл чертежа через вкладку «автор +файл».

6. Добавить заметку к объекту «Штифт» вида «Все необходимые коррективы внесены» и установить фильтр по конкретному пользователю.

7. Рассмотреть все логические связи объекта «Шарошка R9231».

8. Просмотреть этапы жизненного цикла у чертежа любого элемента.

9. В КД объекта «гидромониторная лапа R0030» добавить текст «уточнить размеры» через опцию «красный карандаш».

10. Через отображение экранных видов осуществить поиск всех элементов «не гидромониторная лапа» через опцию «отдельный вид».

11. Осуществить преобразование формата даты и времени во вкладке «опции» в объекте головного меню «инструменты».

12. Сформировать проект долото R235М в соответствии со спецификацией.

13. Создать группу материалов «Сталь1» и марку материала «Ст3КП» в классификаторе материалов.

14. Определить в типоразмере материала наименование «Угол Б-25x25x3 Г 8509-72 СТ 3 КП Г 535-88».

15. Сформировать в дереве документов 3D-модель с привязкой к детали.

16. Сформировать спецификацию на созданный Вами тестовый проект с указанием разработчика спецификации, проверяющих и утверждающих сотрудников.

17. Утвердить созданную спецификацию с сохранением файла спецификации в локальной директории пользователя.

18. Провести анализ типов конструкторских документов в классификаторе документов.

19. Написать реферат на тему «Корпоративные информационные системы класса ERP: планирование ресурсов предприятия».

Учебное издание

*Хардин Михаил Викторович, Хаймович Ирина Николаевна, Хаймович Александр Исаакович, Шляпугин Алексей Геннадьевич,* 

#### **Работа в едином информационном пространстве под управлением PDM – системы SmarTeam**

Методические указания к лабораторным работам

Редактор Т.К. Кретинина Доверстка А.В. Ярославцева

Подписано в печать 04.09.2012 г. Формат 60×84 1/16. Бумага офсетная. Печать офсетная. Печ. л. 3,25. Тираж 100 экз. Заказ . Арт. – М13/2012.

Самарский государственный аэрокосмический университет. 443086, Самара, Московское шоссе, 34.

Изд-во Самарского государственного аэрокосмического университета. 443086, Самара, Московское шоссе, 34.